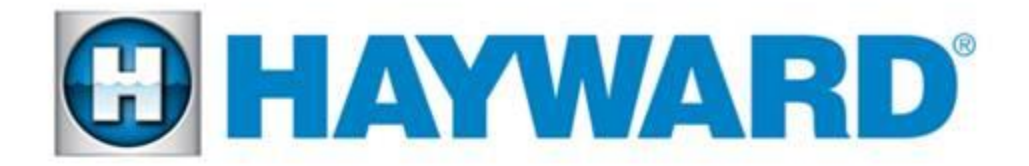

RF a

Link <sup>e</sup>

Aqua Connect' Home Network

# **AquaConnect Home Network (ACHN) Troubleshooting Guide**

# **AQ-CO-HOMENET**

TSG-ACHN110a

**Copyright 2014 Hayward Industries Inc.**

### Table of Contents

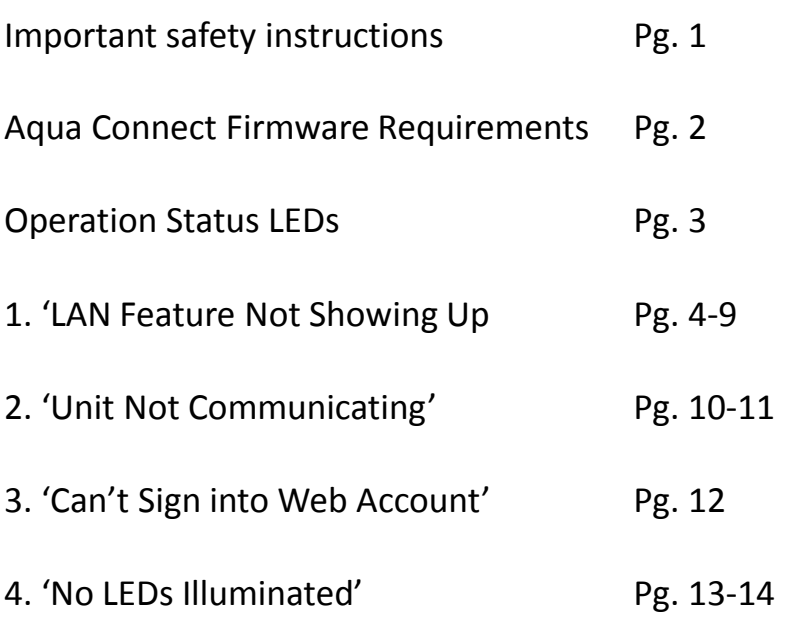

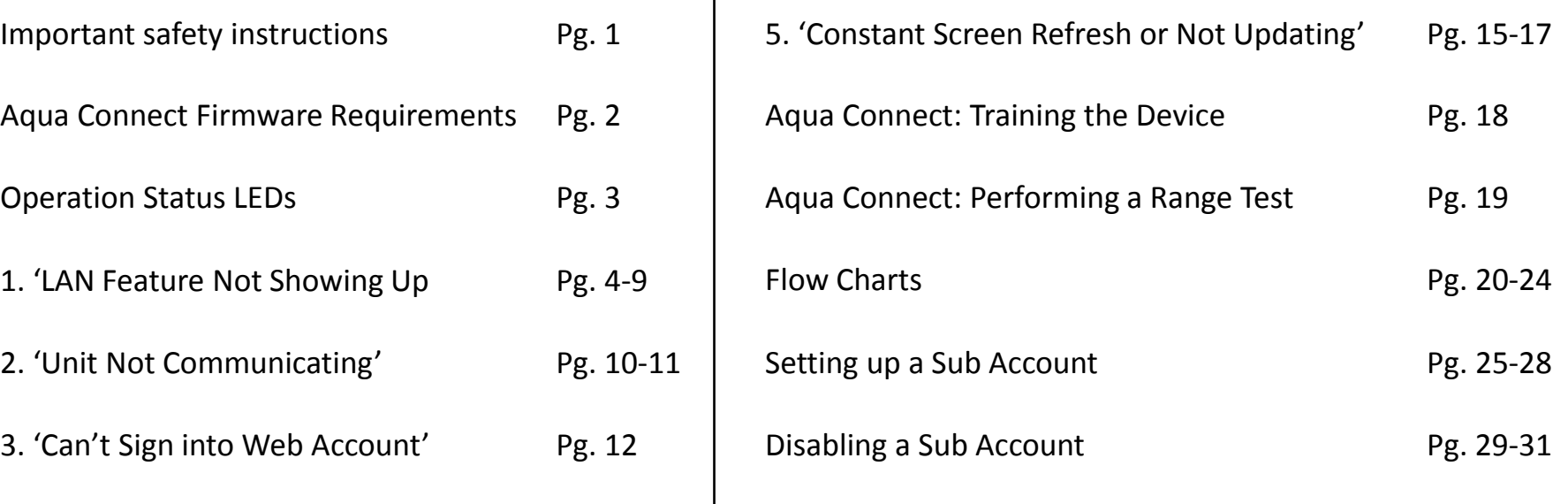

**CHAYWARD** 

Aqua Connect Home Network (ACHN) Diagnostics

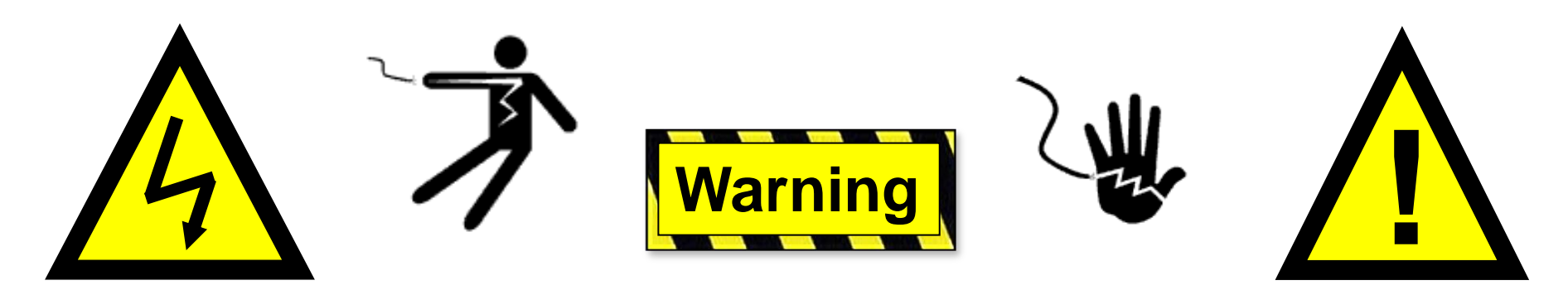

### **High Voltage Electrocution Hazard**

Hazardous voltage can shock, burn, cause serious injury and or death. To reduce the risk of electrocution and or electric shock hazards:

- Only qualified technicians should remove the panel
- Replace damaged wiring immediately
- Insure panel is properly grounded and bonded

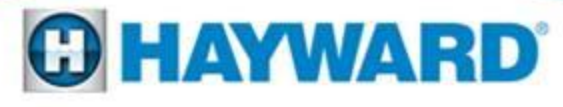

### ACHN Minimum Requirements

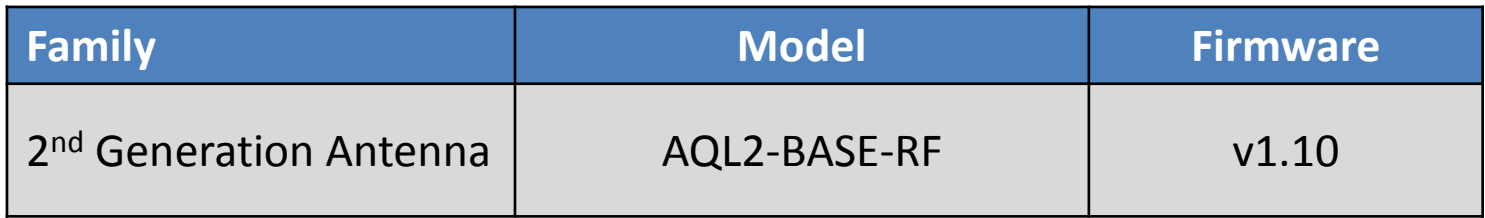

&

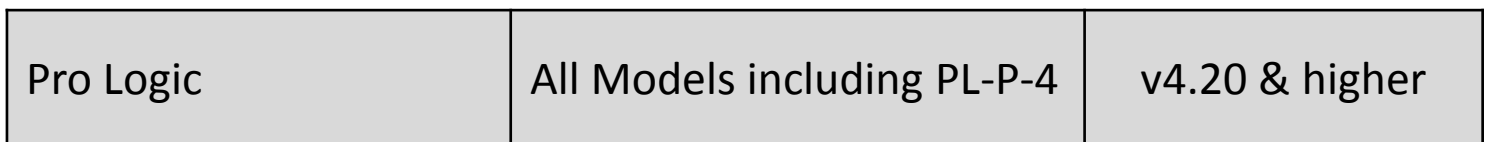

-OR-

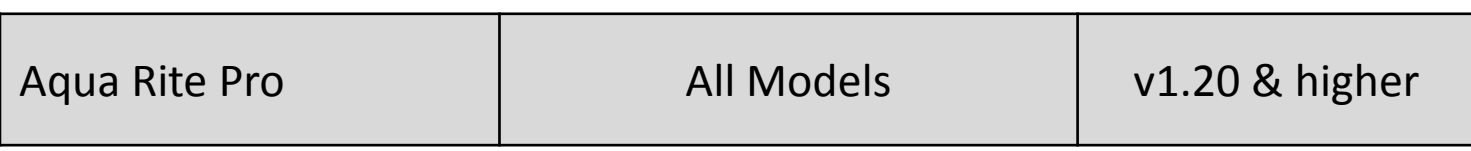

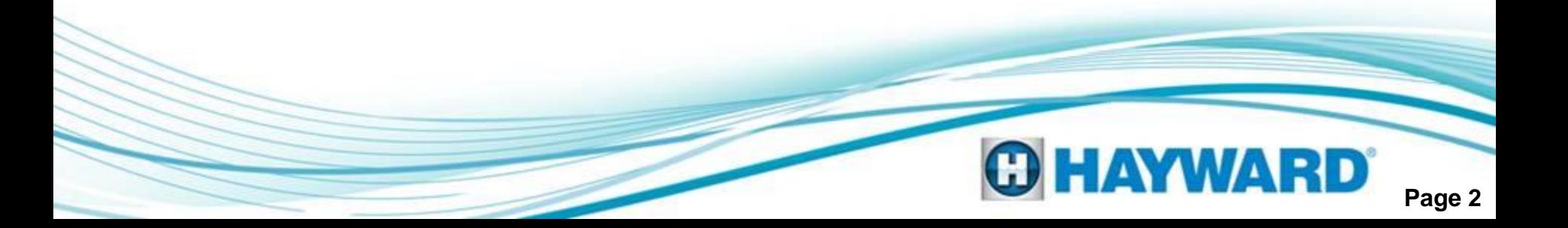

### ACHN Operation Status LEDs

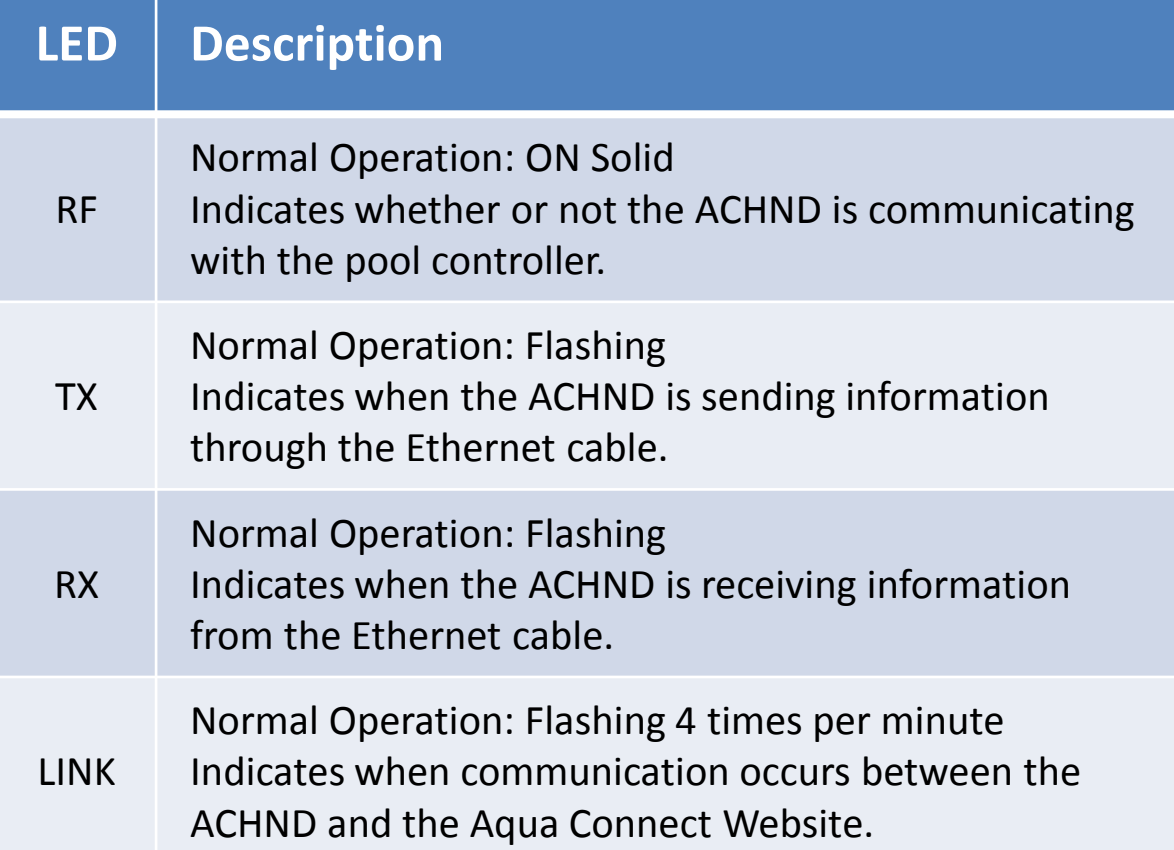

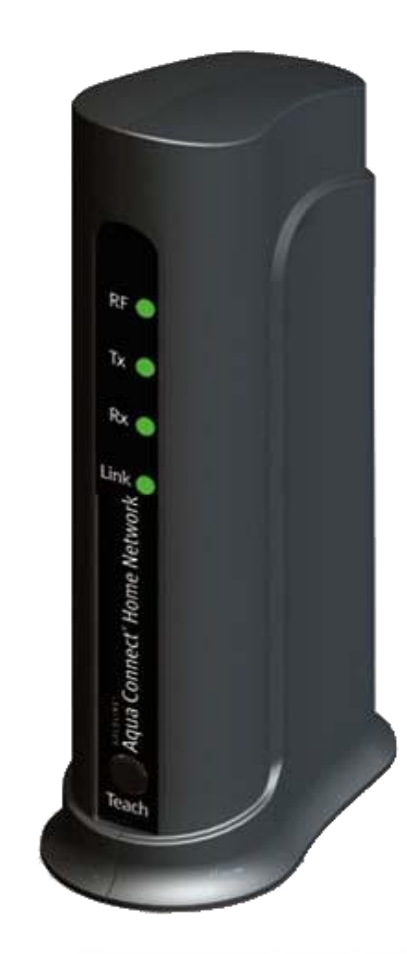

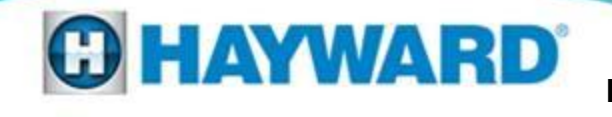

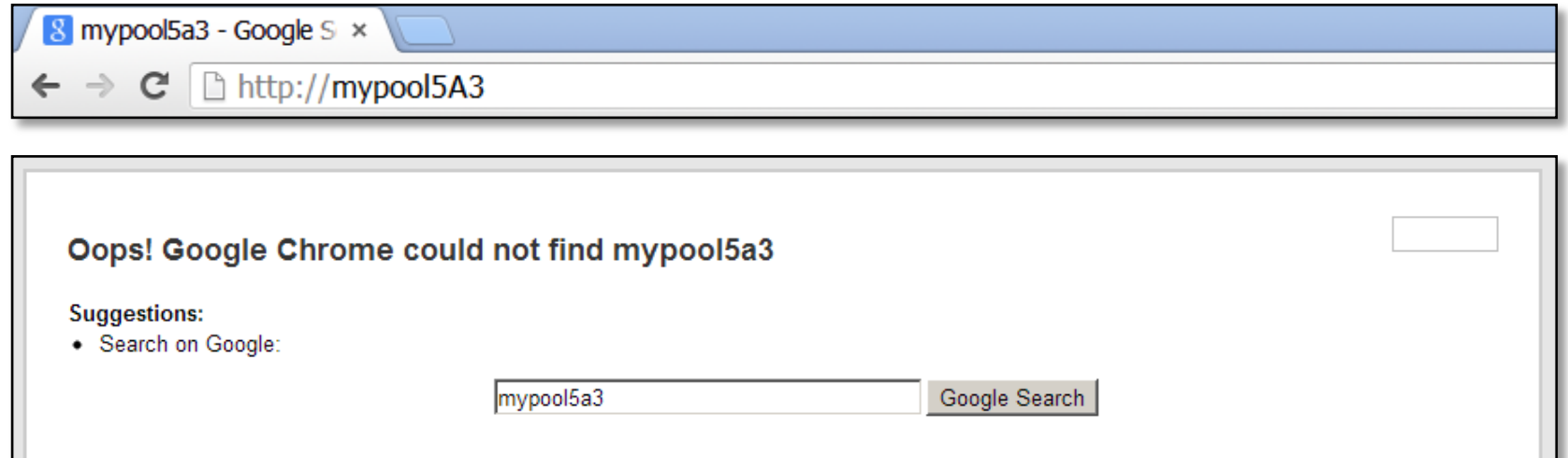

**If the Intranet otherwise known as the LAN feature is not working using the last three digits of the MAC address, proceed to step 1A located on page 5.** 

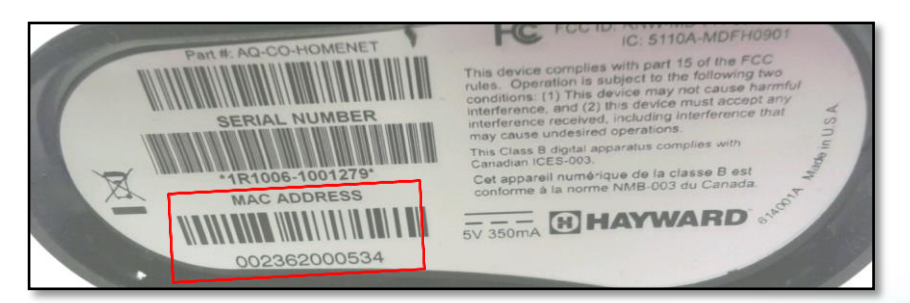

\*Note: the MAC Address is 12 characters long and can be located on the label underneath the ACHN device\*

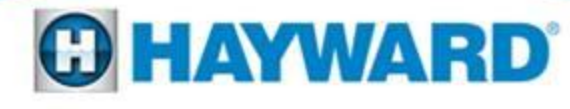

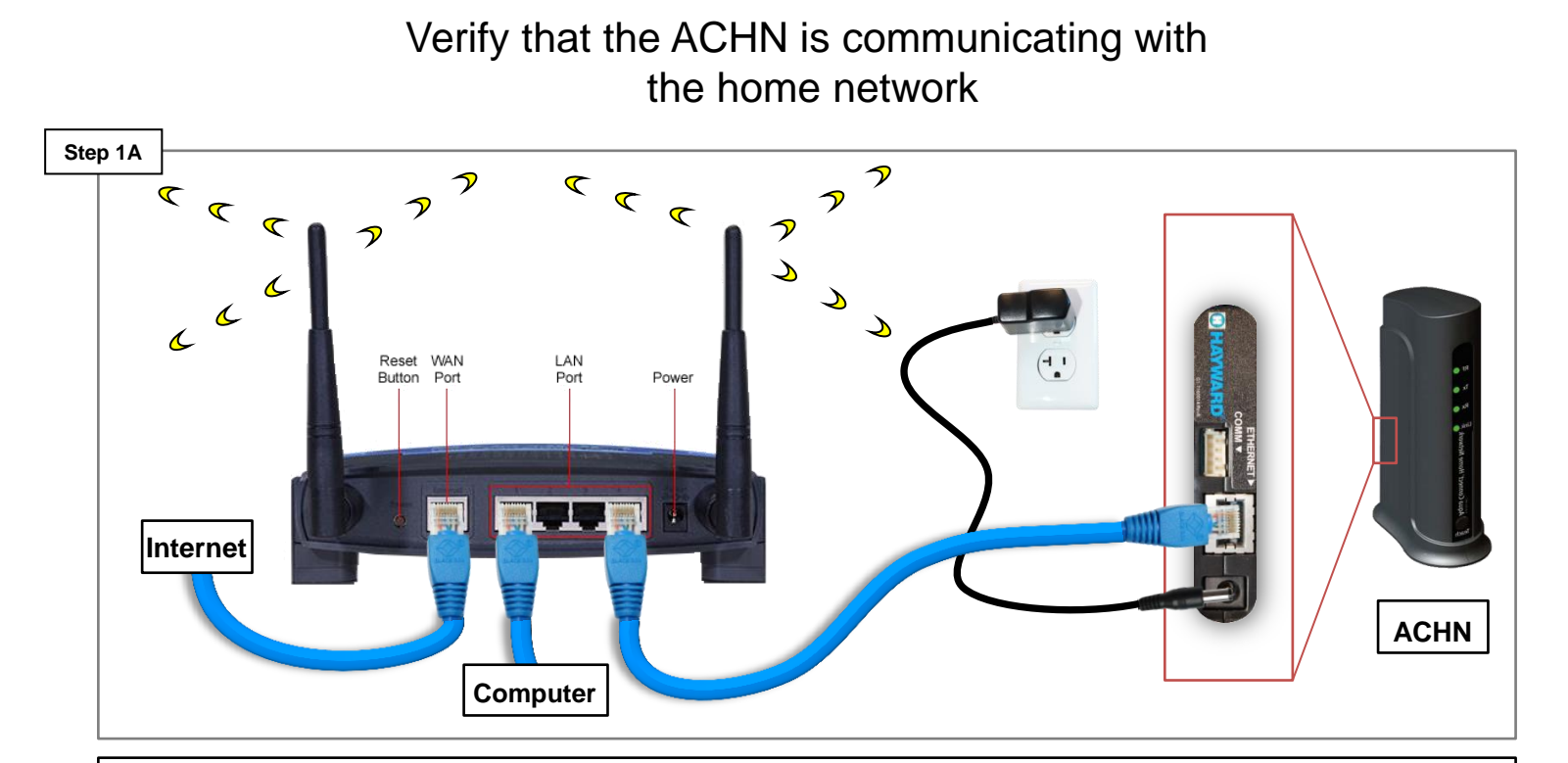

**Verify the ACHN has power and its Ethernet cable is plugged into the same router as the computer. If the Tx and Rx LEDs do not appear replace the Ethernet cable. If Wi-Fi is being used, make sure the Aqua Connect is plugged into the same router as the Wi-Fi signal. If correct go to step 1B (p.6).**

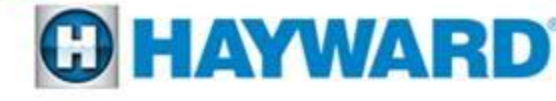

Substitute the http://mypoolxxx with the IP address assigned to the ACHN by the home network

I: Locate and click on the App Store, II: Locate the "Search" icon at the bottom and type "Fing" into the search bar III: Click on the "Fing" App

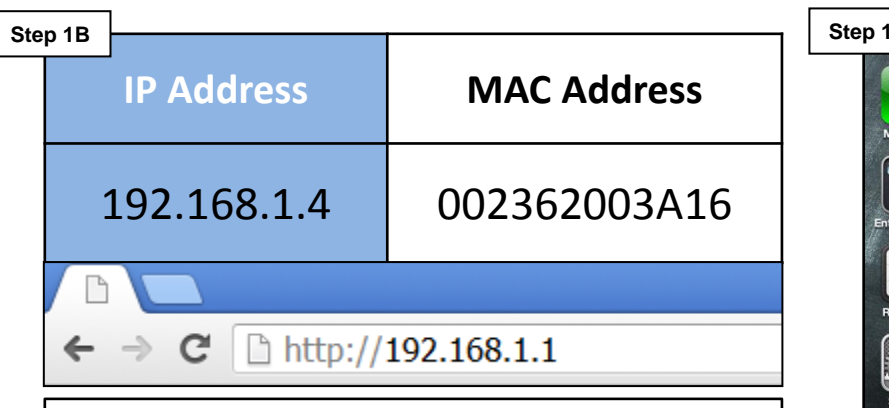

**Highlighted in blue is an example of an IP address. The IP address will be assigned by the customer's home network, whereas the MAC address is the equivalent of a social security number and is a unique identifier. To obtain the IP address through an Apple product go to step 1C. To obtain the IP address through a PC, go to step 1E. (p.7).**

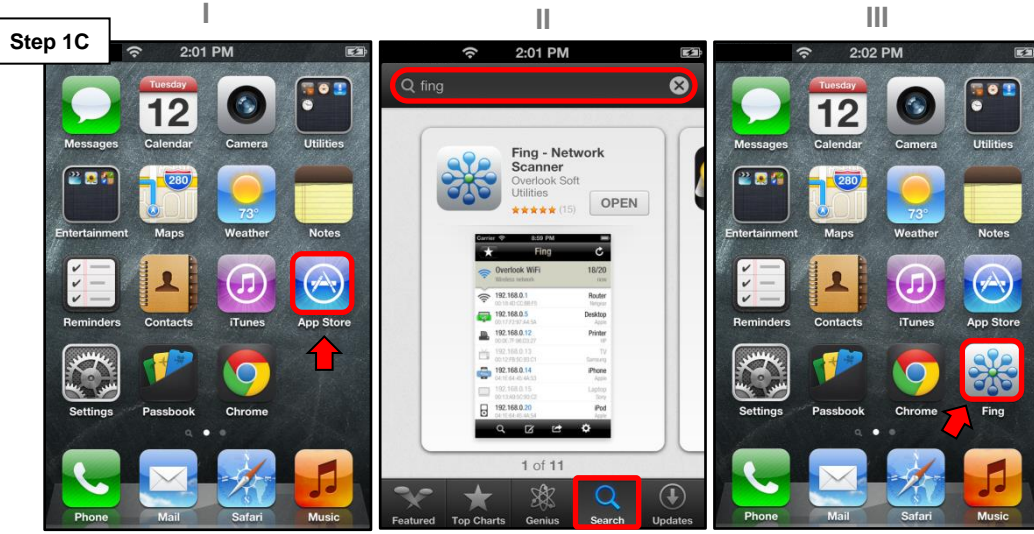

**I: Click on the App Store which is located on the dashboard. II: Click on the search option and type "fing" into the search bar. Click on Install (this should be a free app) III: Open the app and proceed to step 1D (p.7).**

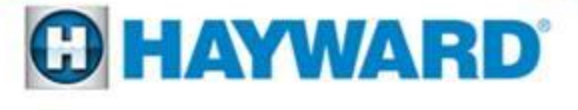

IV: Click on the IP address that matches the MAC address (in light grey font). V: Copy the IP address

VI: Click on the start button VII: Scroll up to run and select VIII: In the "Open" bar, type "cmd" and select the "OK" button

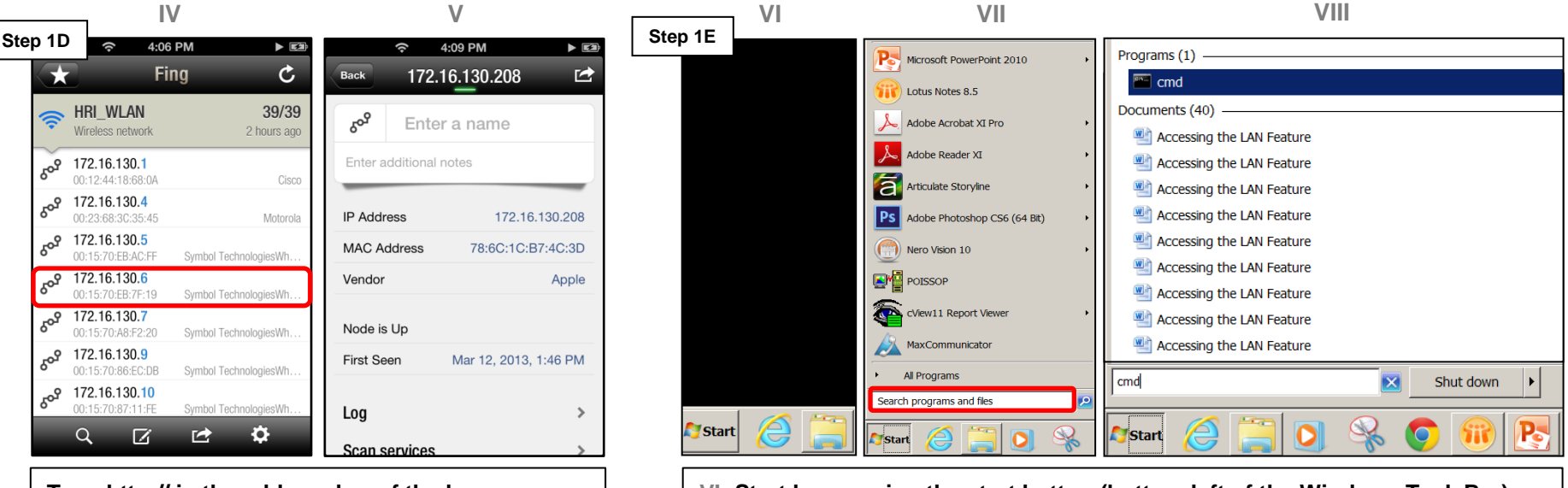

**Type http:// in the address bar of the browser followed by the IP address. If this does not correct problem go to step 1H (p.9).** 

**VI: Start by pressing the start button (bottom left of the Windows Task Bar) or click on "Run" if available. VII: Select the "Run" option. VIII: Type "cmd" into the "Open" bar and press the "OK" button. Continue to step 1F (p.8).**

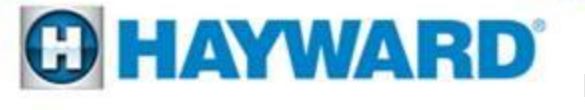

Type ping mypool followed by the last three digits of the MAC address and press enter

Once the test has run the IP address should appear in brackets as highlighted below

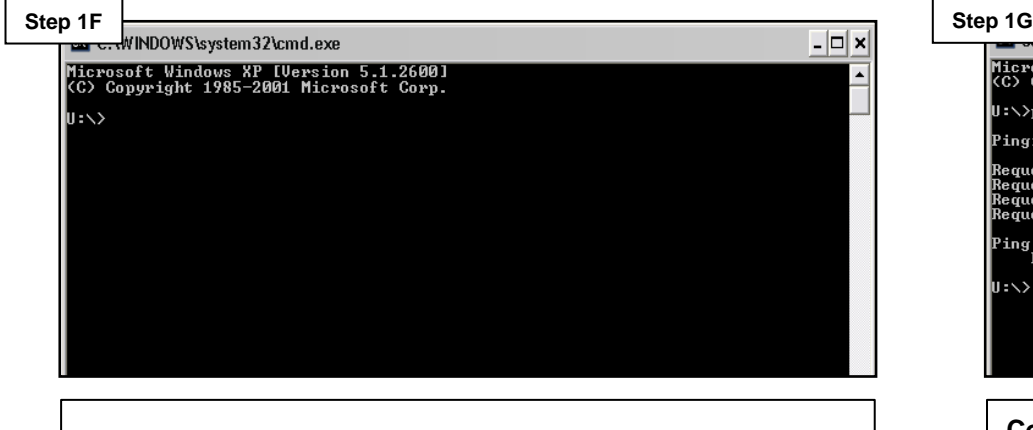

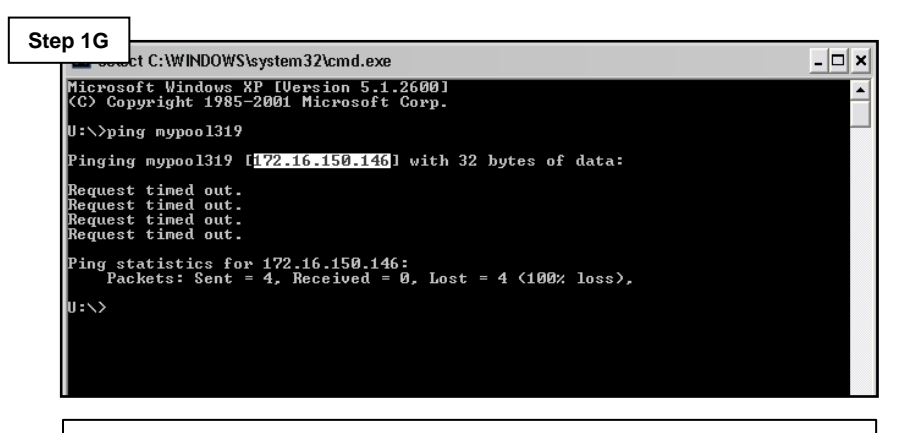

Once entered proceed to step 1G. **Copy the IP address and use it in the Address Bar (preceded**  $\frac{1}{2}$ **by the http://) If this does not correct go to step 1H (p.9).**

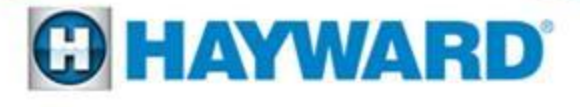

Register the unit through the ACHN website. www.aquaconnectweb.com

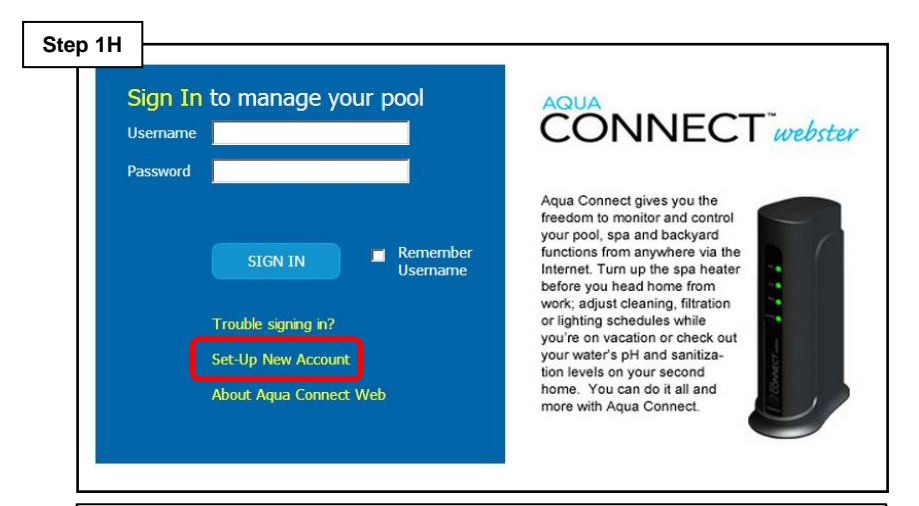

**If Set-up New Account does not appear click on Classic option at the bottom of the page. If registration works and adding a pool provides full control from the web, then the problem is in the LAN security (home network – which may require the help of a network professional). If the problem still exists proceed to step 1J.**

#### Check the main software revision in the diagnostics menu.

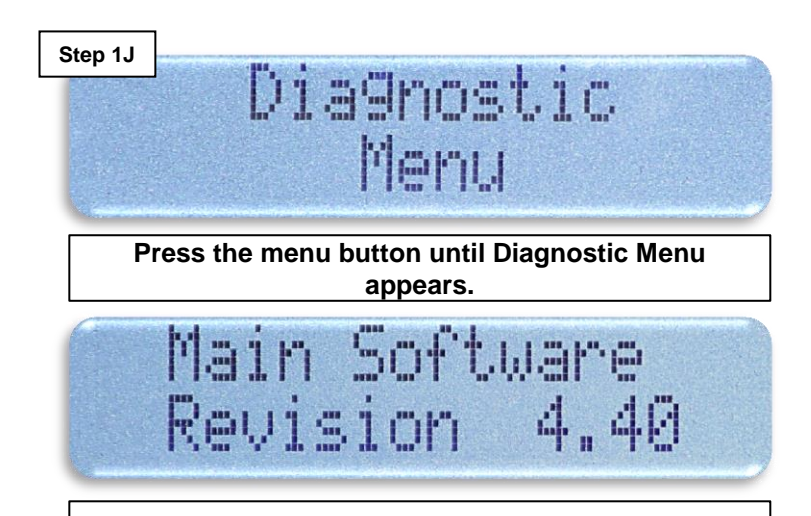

**Press the right arrow until main software rev. appears. If the main software revision is 4.20 or higher (1.20 for AQR-PRO) then the problem is likely the network. In some extremely rare cases the Aqua Connect could be the cause of this problem.**

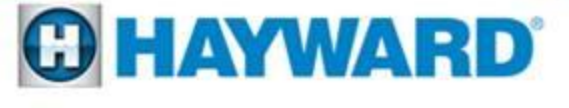

### **2: Aqua Connect Not Functioning Unit Not Communicating**

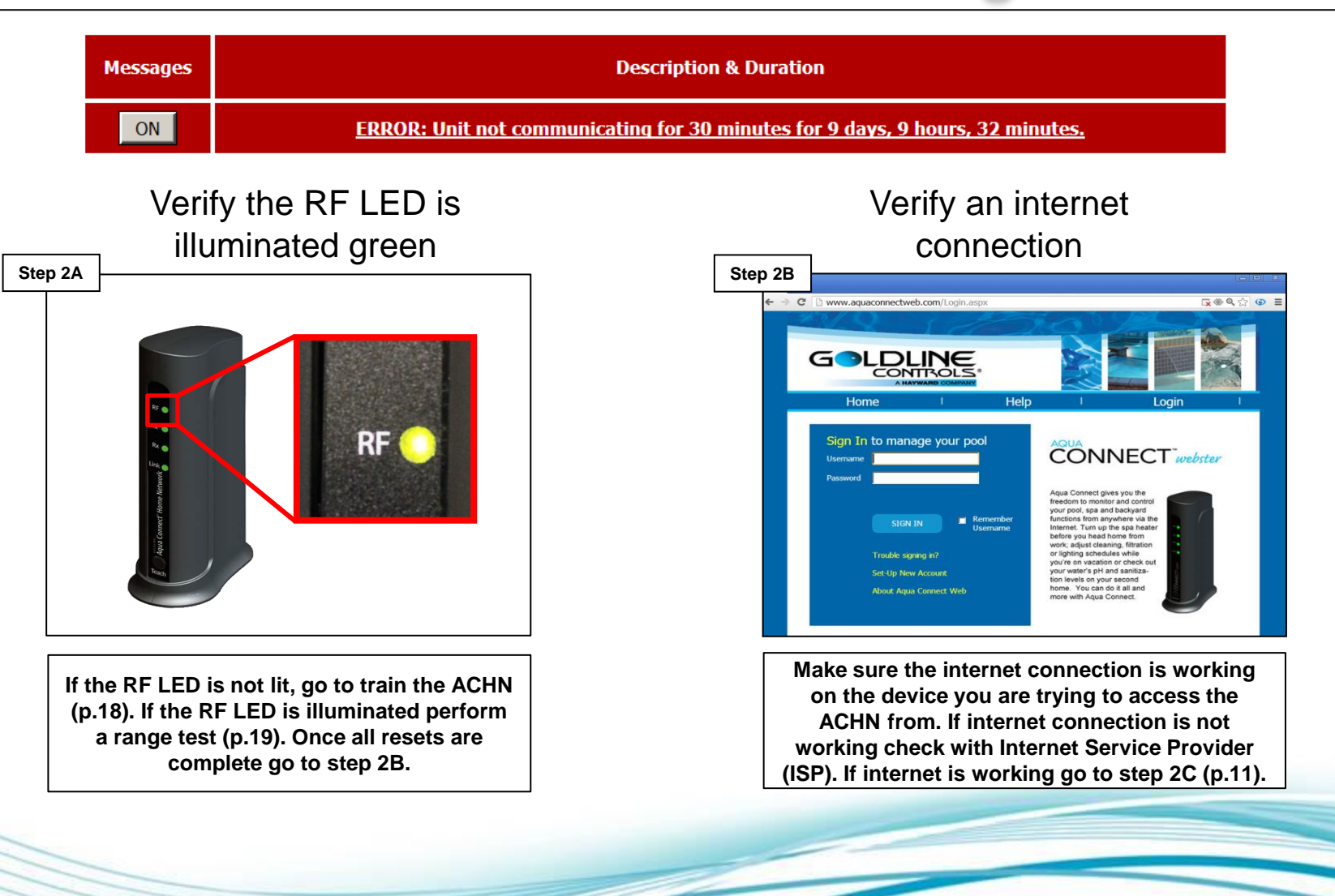

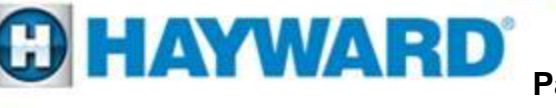

# **2: Aqua Connect Not Functioning Unit Not Communicating**

Log in to the web account and check the Pool Settings by clicking on the tab

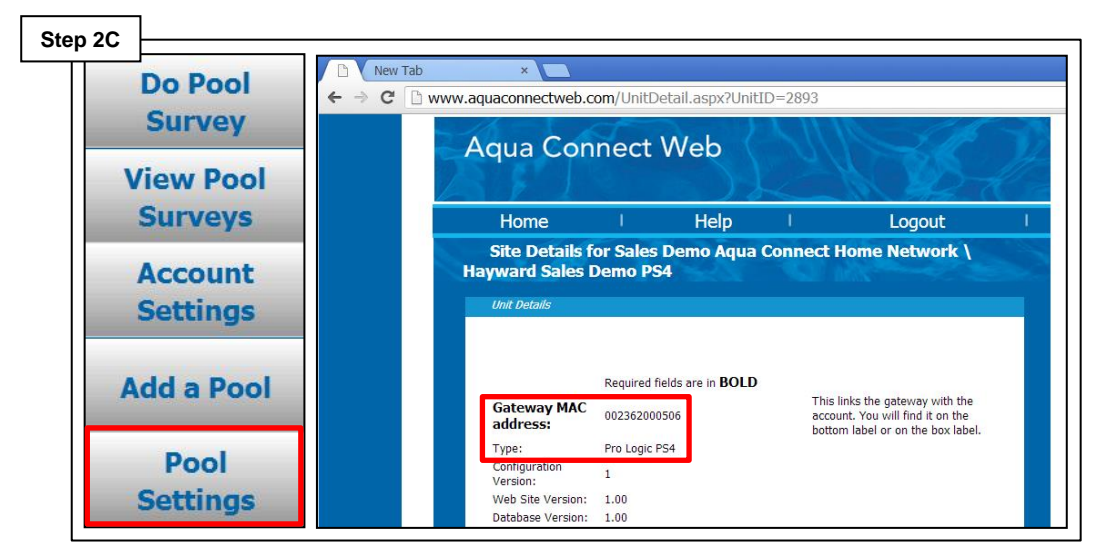

**Log in to the ACHN account and on the left side of the dashboard select the "Pool Settings" tab. Scroll down until the Gateway MAC address appears as well as the controller type; if this information does not appear go to step 2D, if it does appear contact tech support (908)355-7995.**

Check the main software revision in the diagnostics menu.

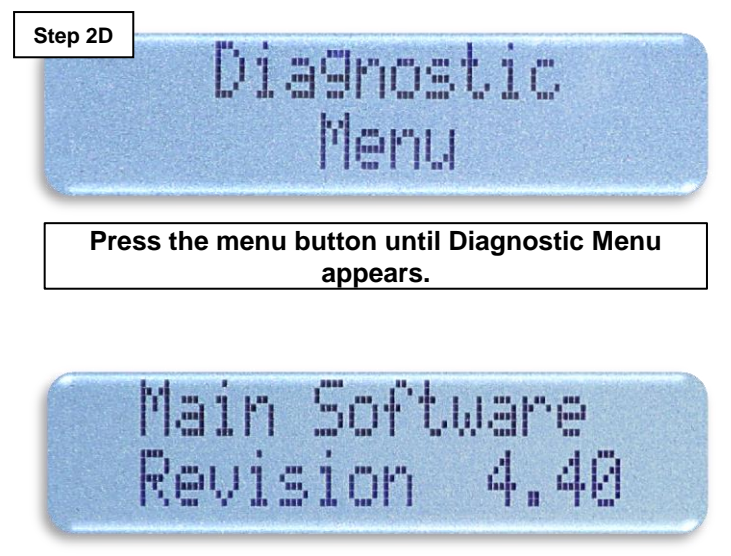

**Press the right arrow until main software rev. appears. If the main software revision is 4.20 or higher (1.20 AQR-PRO) then the problem is either the network or possibly the Aqua Connect.**

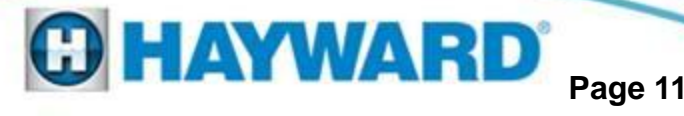

# **3: Aqua Connect Account Can't Sign into Web Account**

#### Verify Username and retry Password

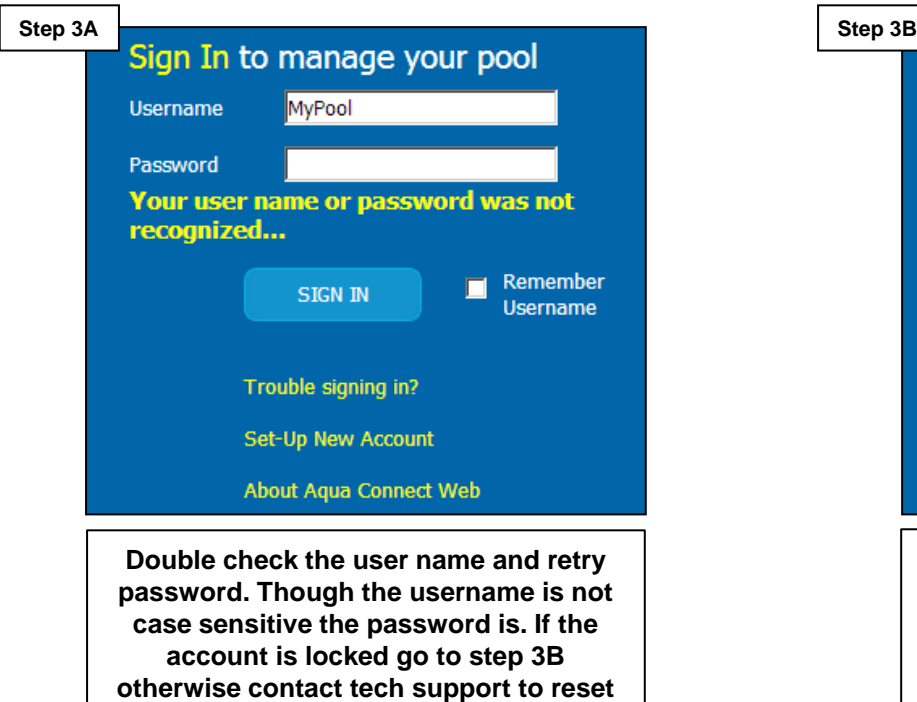

**password (908)355-7995.**

#### sign in Sign In to manage your pool MyPool **Username** Password This account has been disabled and will remain disabled for 15 more minutes. Remember **SIGN IN Username** Trouble signing in? Set-Up New Account **About Aqua Connect Web Though the username is not case sensitive the password is. If the account has been locked, wait 15 minutes and then contact tech support to reset password (908) 355.7995.**

Wait 15 minutes and retry

**Note: The username and email address must be provided in order to reset the password through technical support.**

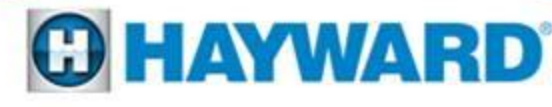

### **4: Aqua Connect Device No LEDs Illuminated**

#### Verify the 5DC through ACHN power cable

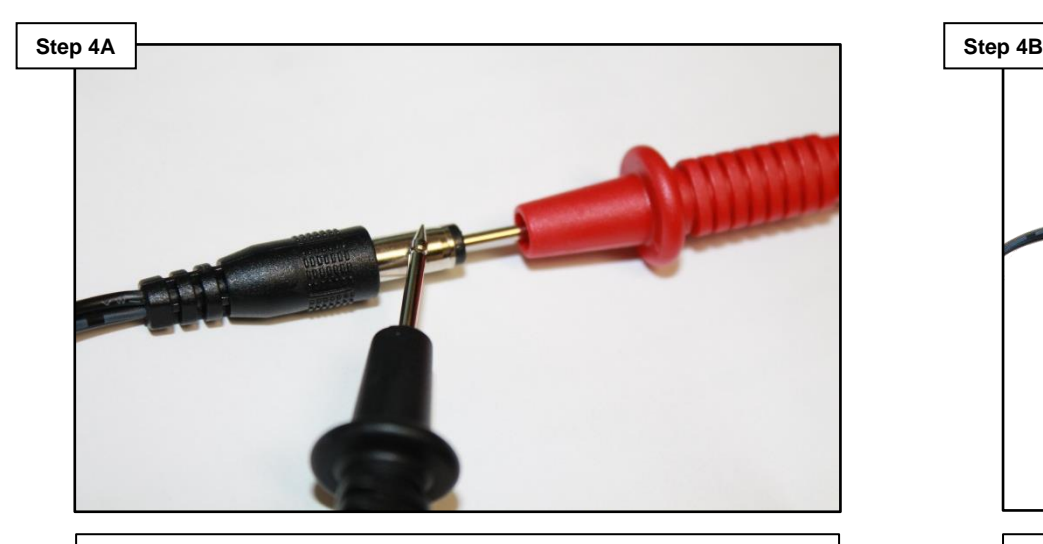

**With the power cable plugged into the wall check the power on the output side of the transformer for 5DC**  ±**.5DC. If no or low voltage, go to step 4B. If correct go to step 4C (p. 14).**

#### Verify receptacle has power

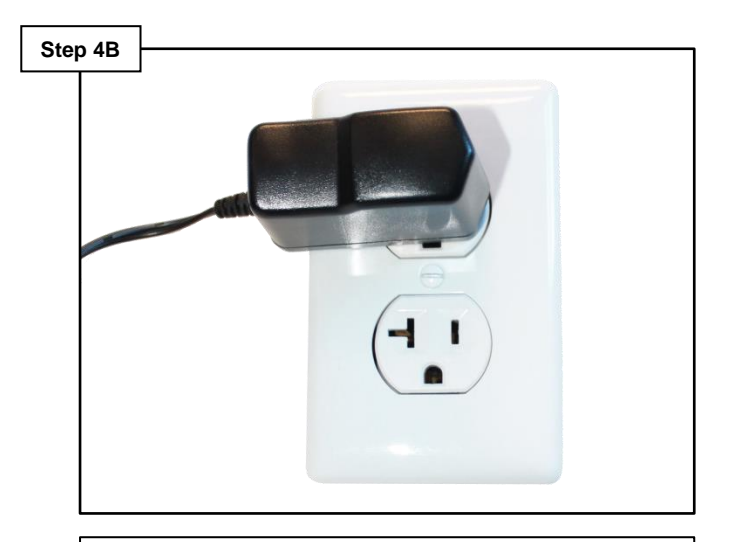

**If plug is a GFCI verify it is not tripped. Check the plug for power. If no power consult an electrician. If power is present replace the ACHN plug (GLX-HOMENET-PS).**

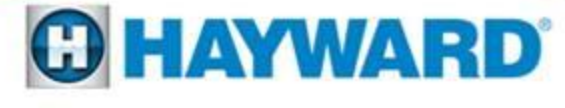

### **4: Aqua Connect Device No LEDs Illuminated**

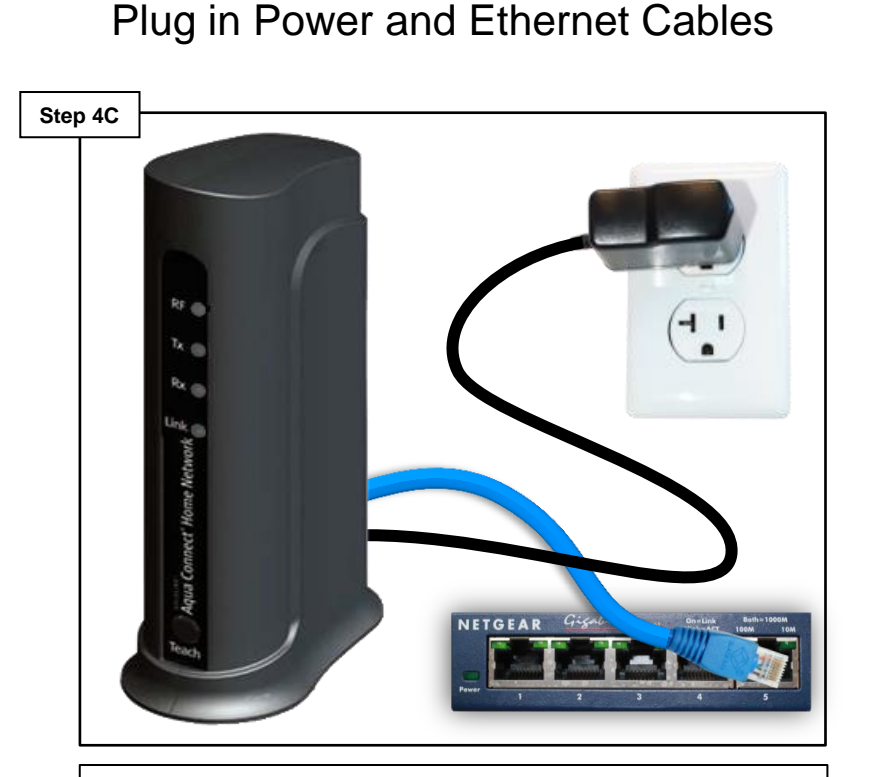

**Plug the Ethernet into another router port. If the Tx and Rx do not appear replace the cable and if LEDs still do not appear go to Step 4D. If LEDs appear follow instructions on p.18 to train the unit.** 

#### Verify the Internet Connection

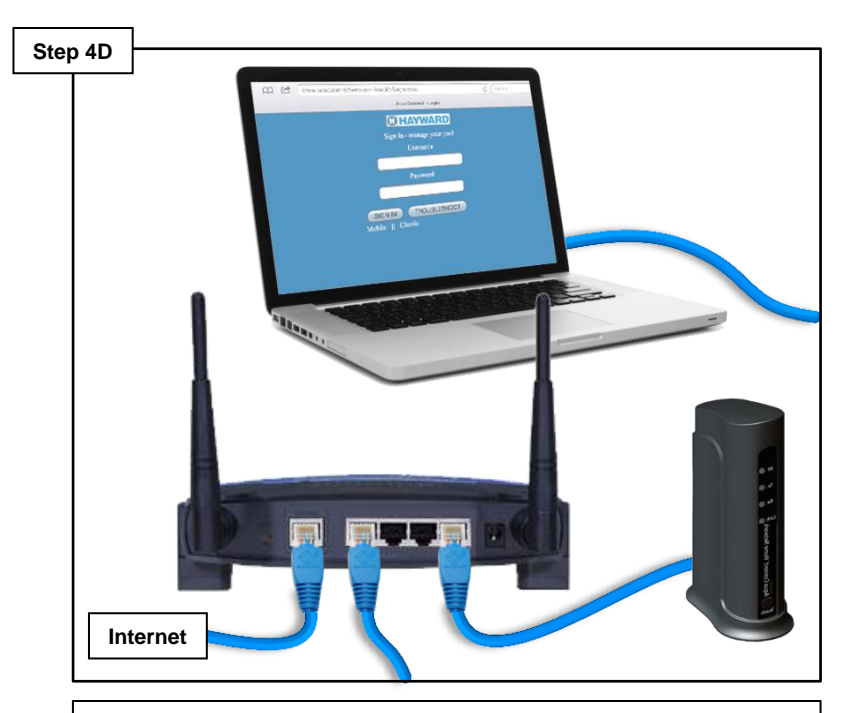

**If the internet connection has been verified and the Tx and Rx LEDs do not appear replace the Aqua Connect. If this does not correct the problem consult the Internet Service Provider (ISP).**

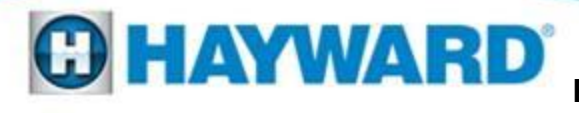

# **5: Aqua Connect Device Constant Screen Refresh or Not Updating**

Note the browser being used with the Aqua Connect Website

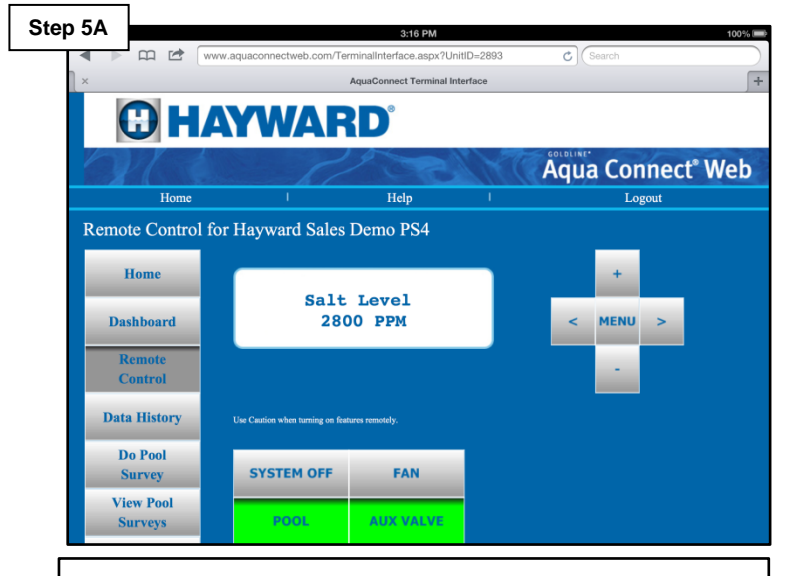

**If refreshing the browser does not correct the issue, go to step 5B. If it does problem solved.**

Unplug the ACHN device for a couple of minutes and then restore power

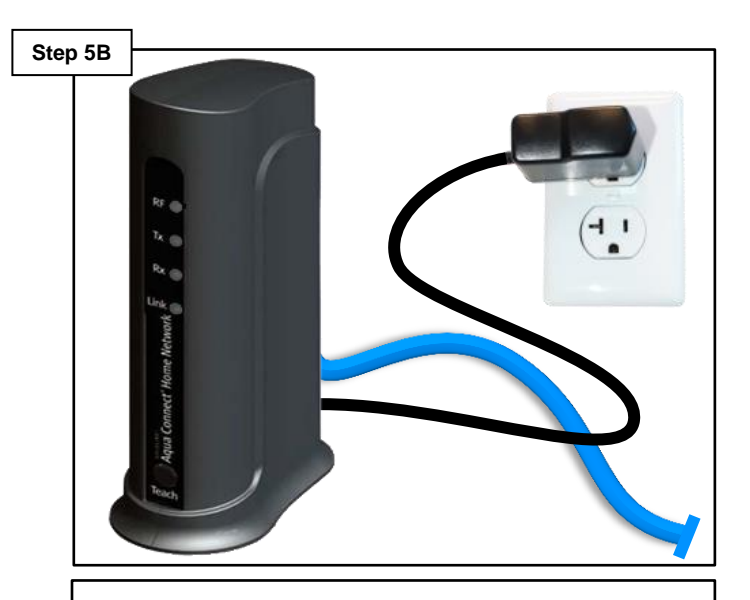

**If this does not correct the problem on an Apple product, proceed to step 5C (p. 16). For PC based products go to 5D (p. 17).**

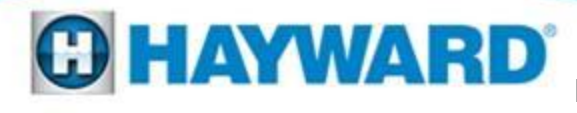

# **5: Aqua Connect Device Constant Screen Refresh or Not Updating**

I: Locate and click on the App Store II: Locate the "Search" icon (bottom) and type "Chrome" into the search bar III: Click on "Chrome" App

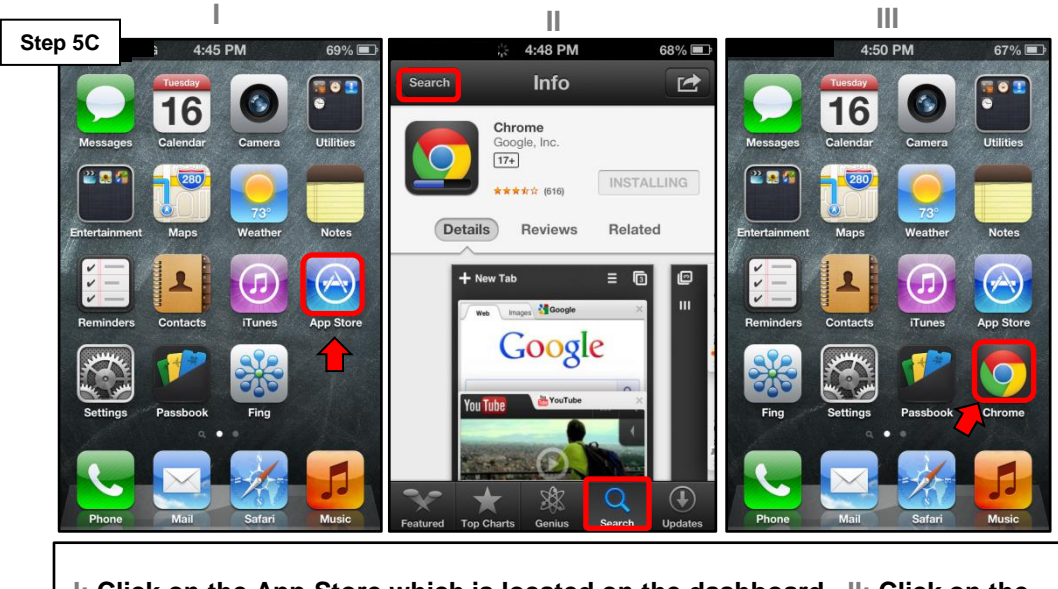

**I: Click on the App Store which is located on the dashboard. II: Click on the search option and type "Chrome" into the search bar. Click on Install (this should be a free app) III: Open the app and proceed to step 5E (p.17).**

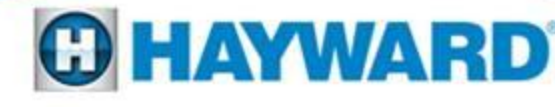

# **5: Aqua Connect Device Constant Screen Refresh or Not Updating**

#### Install the Google Chrome browser on non-Apple based device

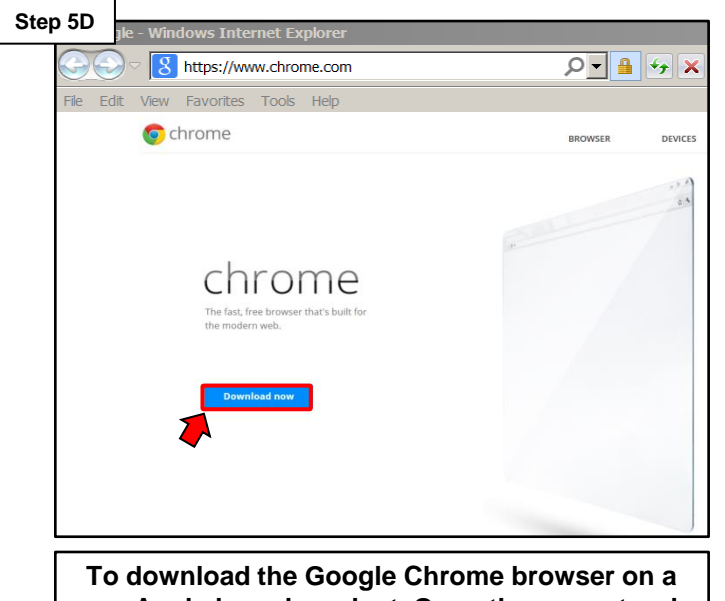

**non-Apple based product. Open the current web browser and type [www.chrome.com](http://www.chrome.com/) in the address bar. Click on the Download now option, launch the chrome browser and go to step 5E.**

#### Check ACHN functionality by trying the remote control feature

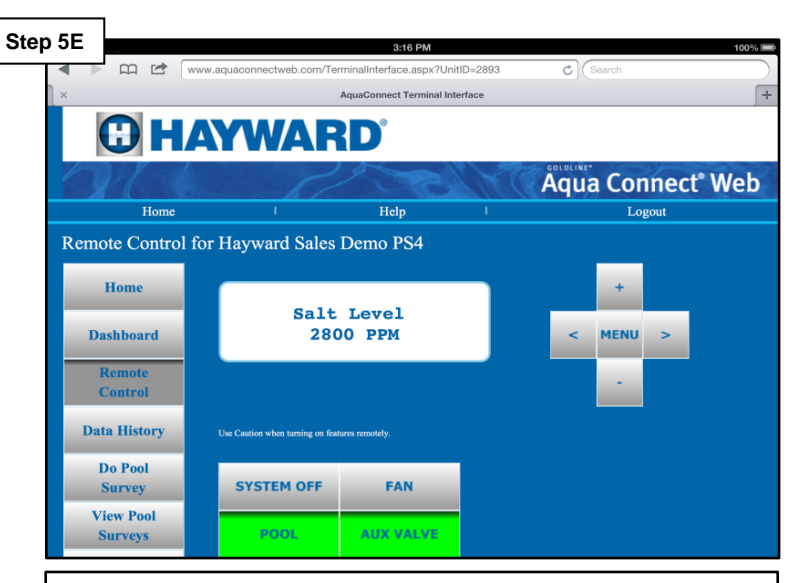

**If problem still persists temporarily disable all security software and firewalls associated with the home network and retry. If this corrects the issue speak with a network professional about modifying the network to allow the ACHN device full access.**

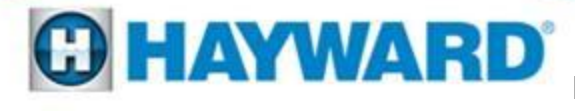

# **Aqua Connect: Training the Device**

Use the following steps to train the Aqua Connect Home Network Device to the control system. Make sure both units are powered up when conducting this step.

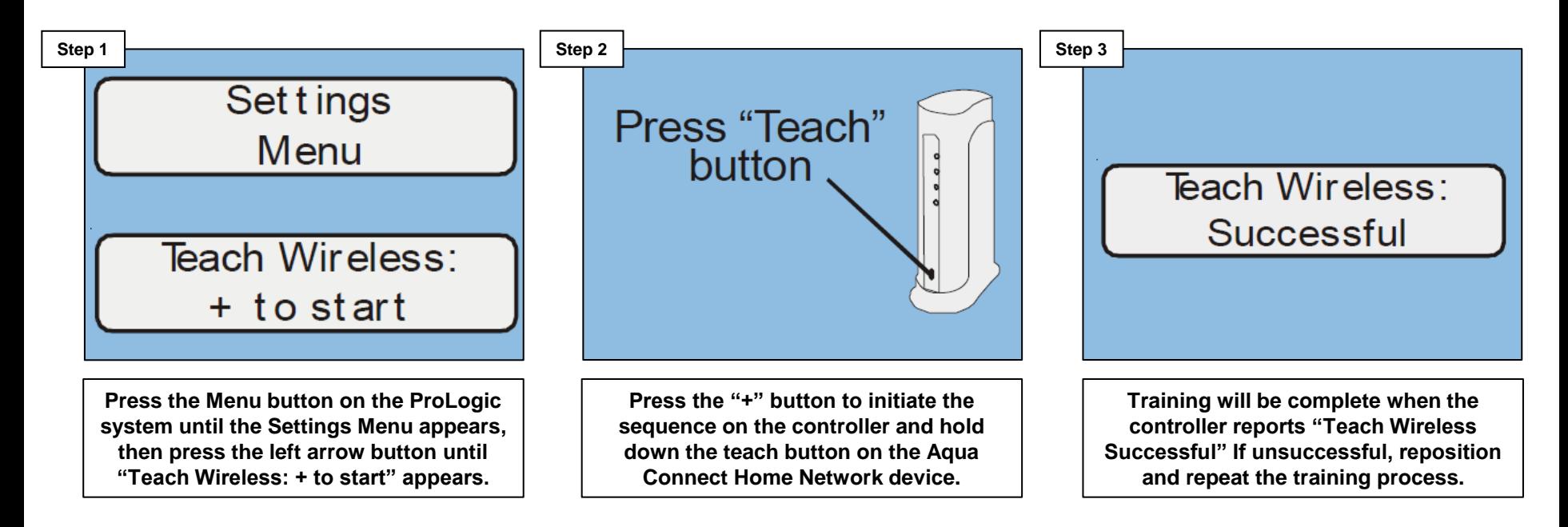

Note: If training the wireless device fails verify that the antenna is generation 2 (AQL2-BASE-RF). A GLX-RF-EXTEND is available if the antenna needs to be moved closer to the Aqua Connect.

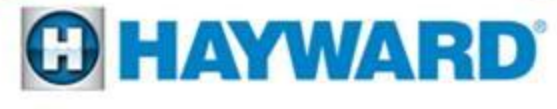

# **Aqua Connect: Performing a Range Test**

Use the following steps to perform a range test, verifying the RF signal strength between the ACHN device and the control system. Once complete, clear the test by power cycling the ACHN device.

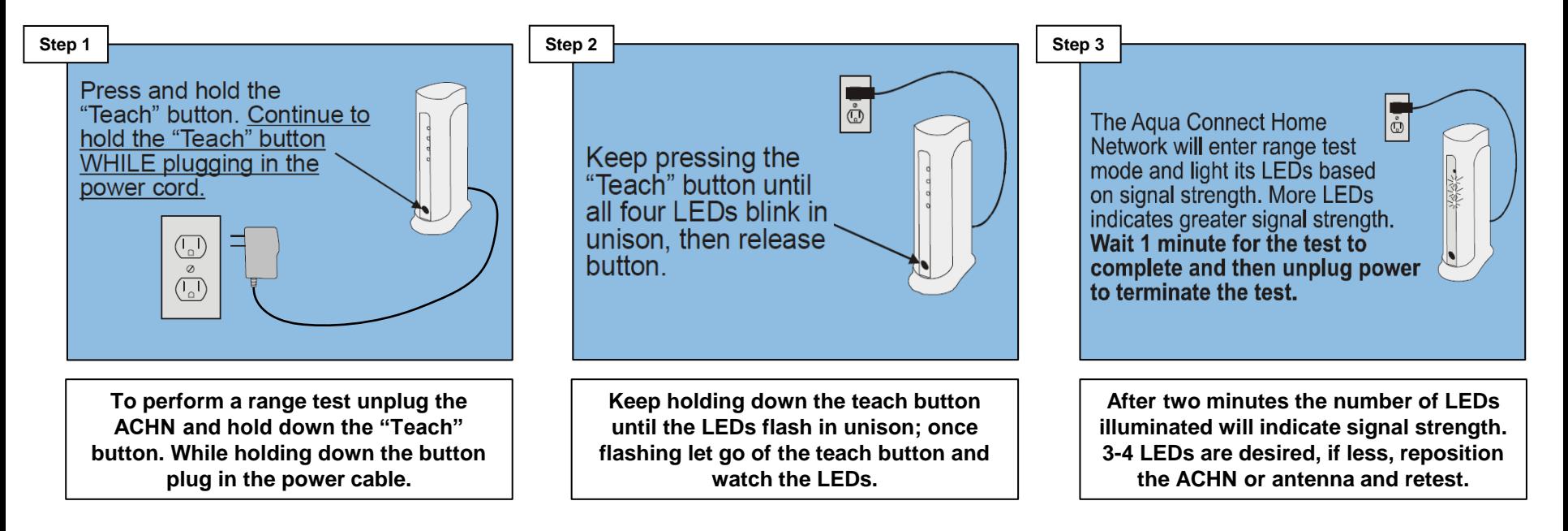

Note: If two LEDs or less appear after conducting a range test, relocate the base antenna or the ACHN device to achieve a stronger RF signal strength.

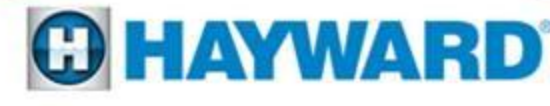

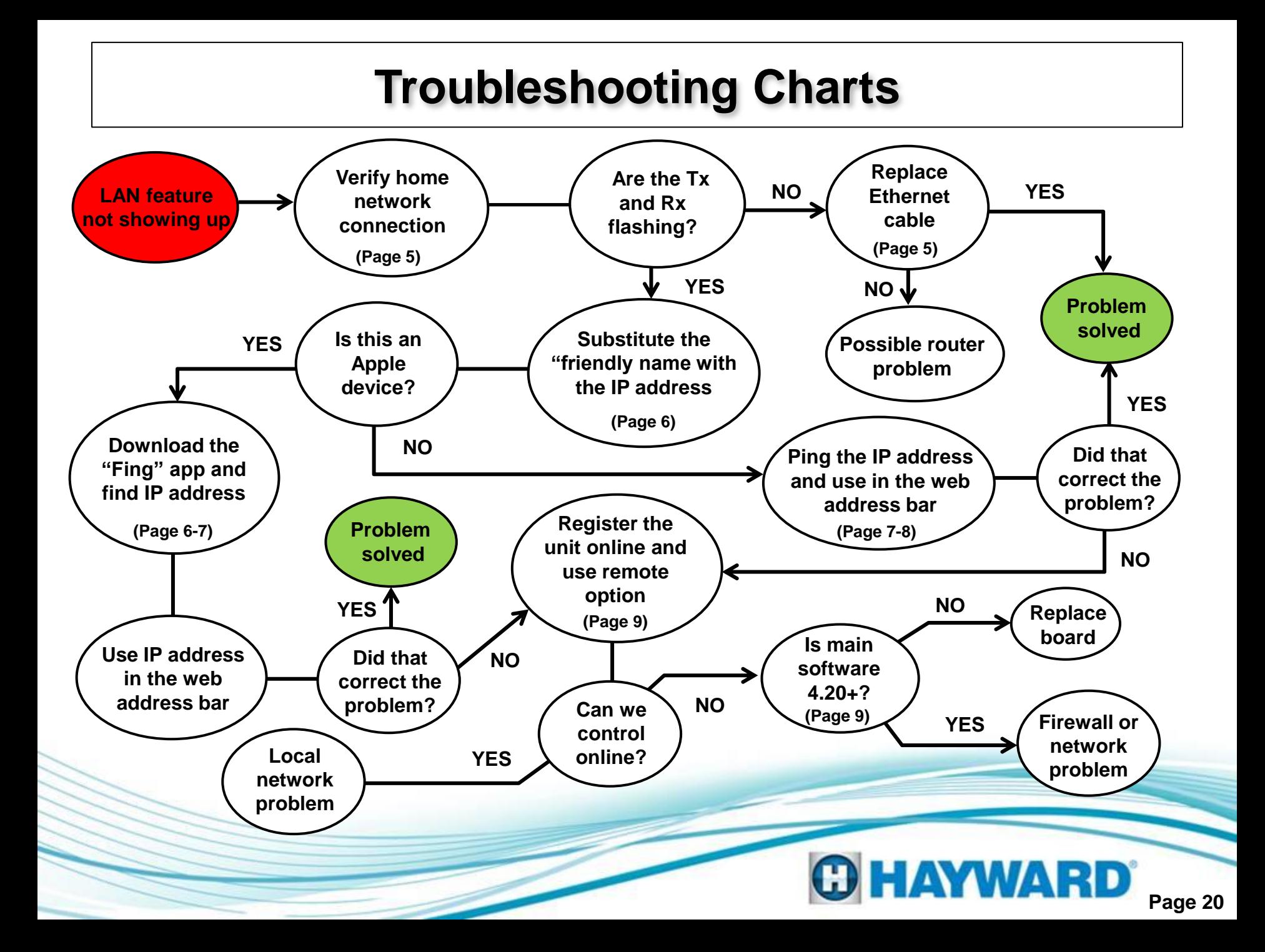

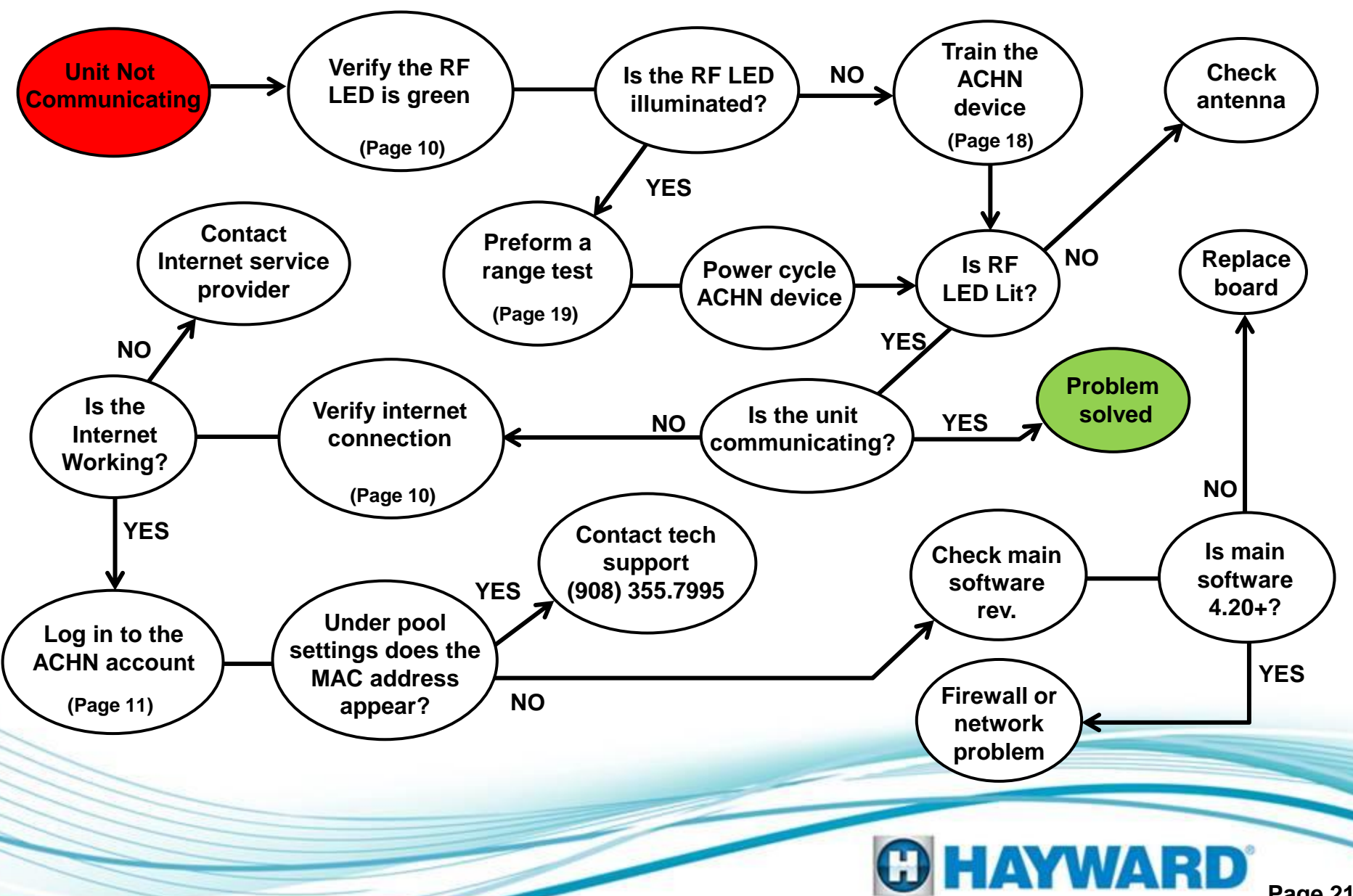

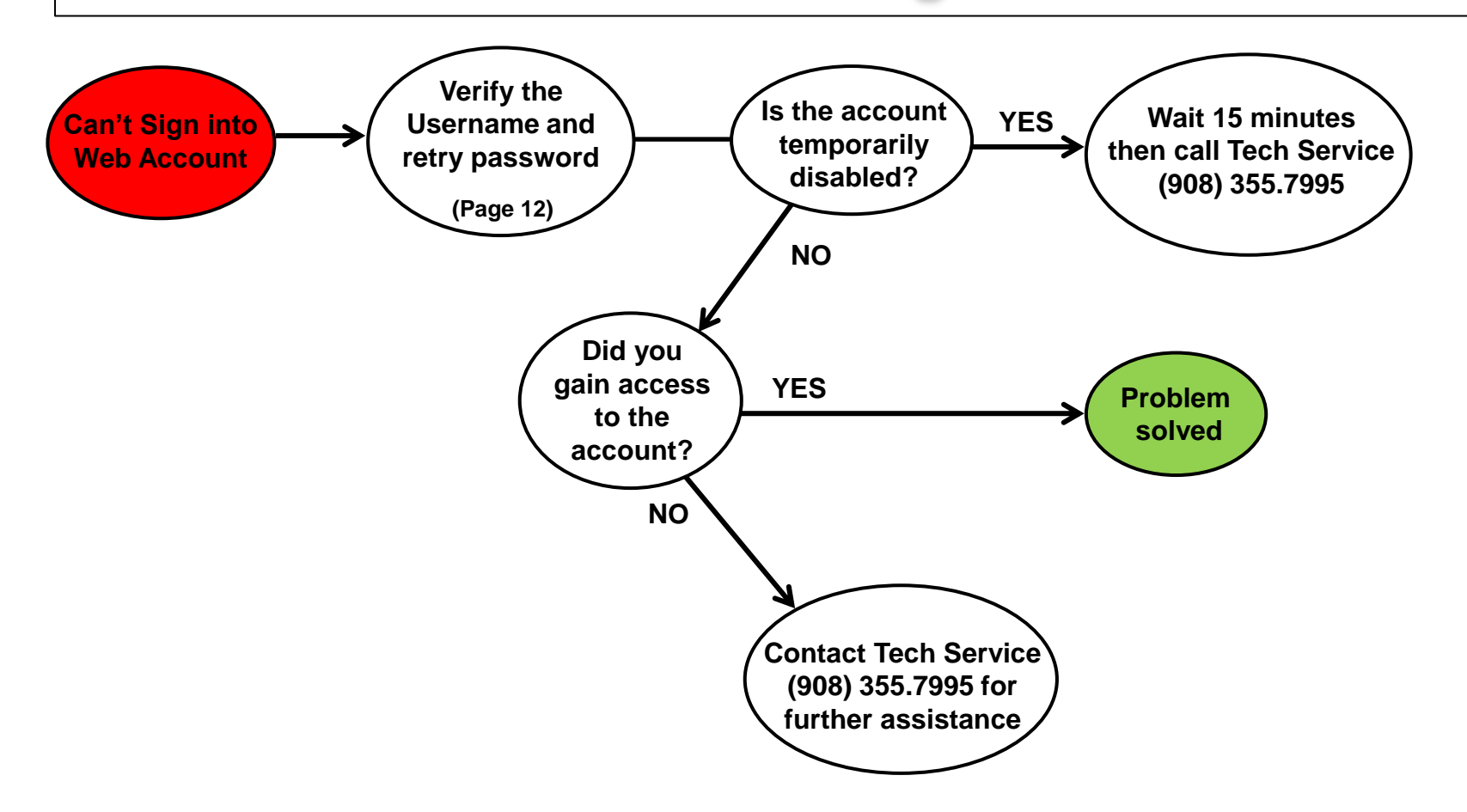

Note: If contacting technical support please have the username and email associated with the account available prior to calling.

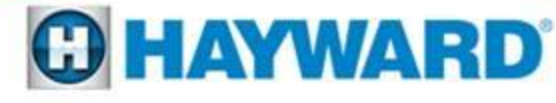

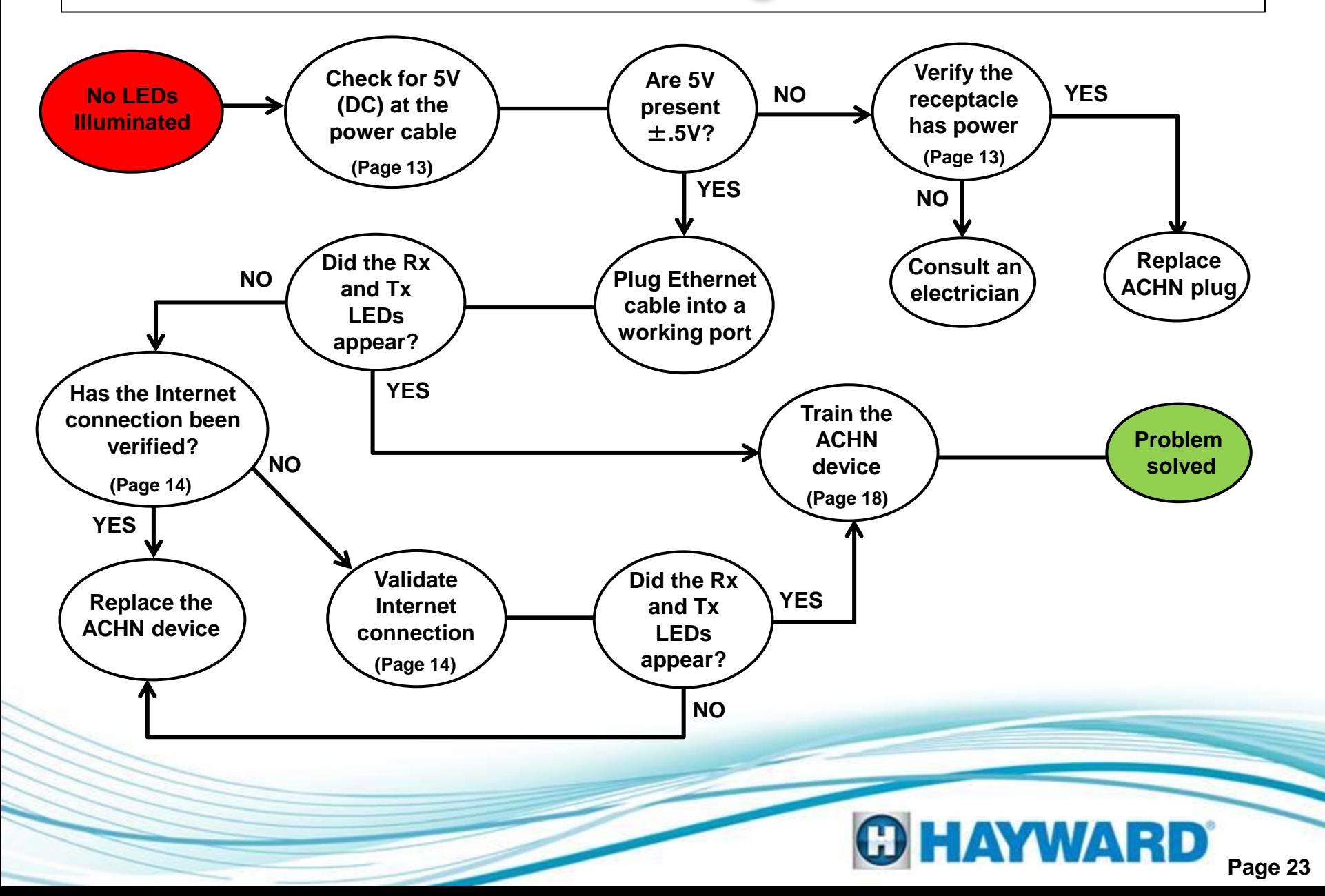

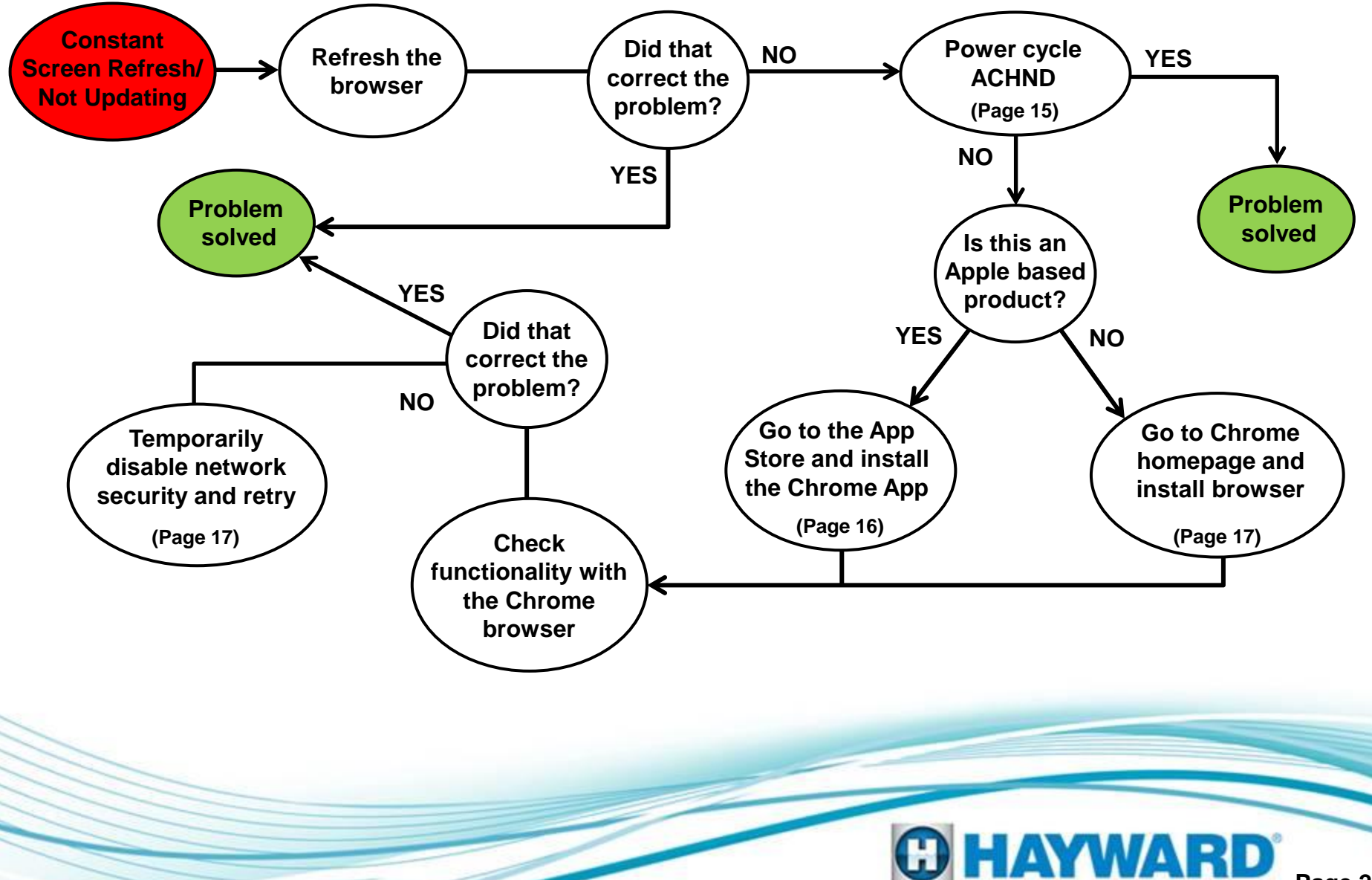

### 1. Log in to main account (www.aquaconnectweb.com)

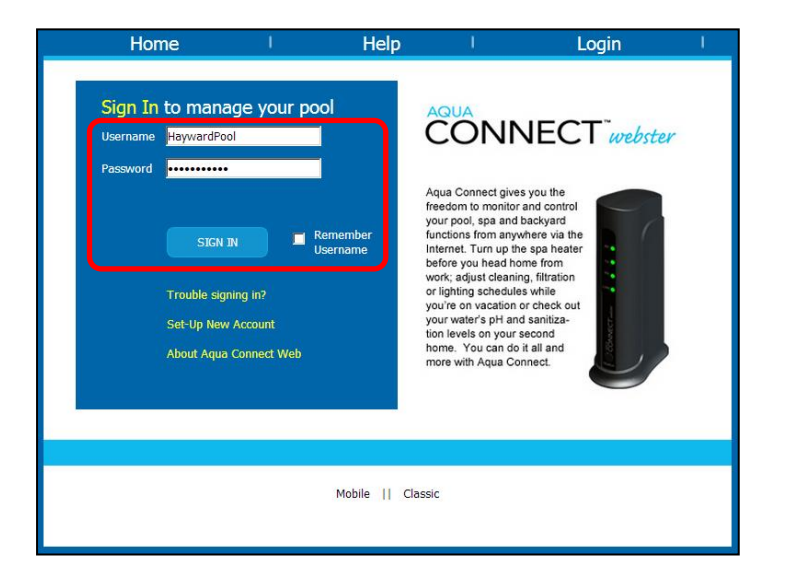

### 2. Click on Account Settings to create the Sub Account

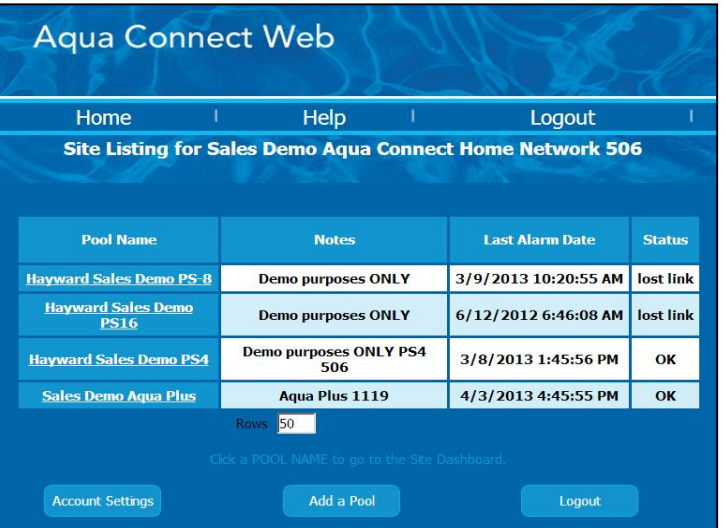

**O HAYWARD** 

**\*Note: If accessing from a tablet or mobile device select the classic option at the bottom of the page.\***

4. Populate all required info.

including username and password

3. Scroll to the bottom and click on "Create Sub Account"

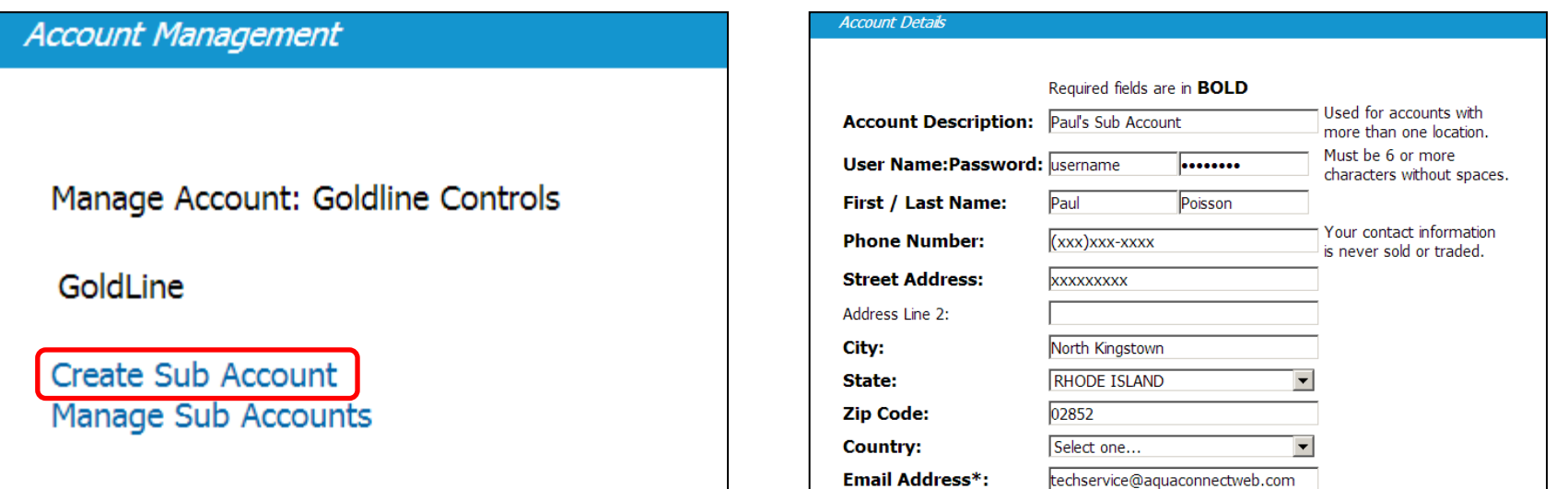

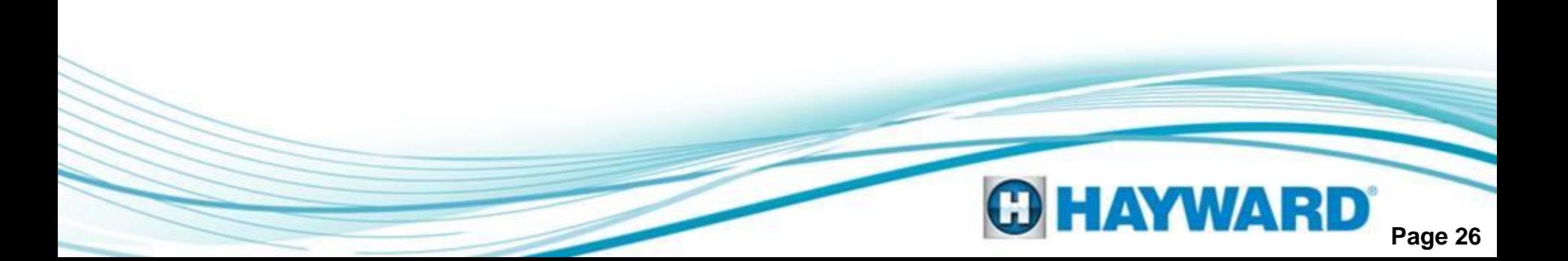

### 5. Once Populated scroll to the bottom and select the "Add" button

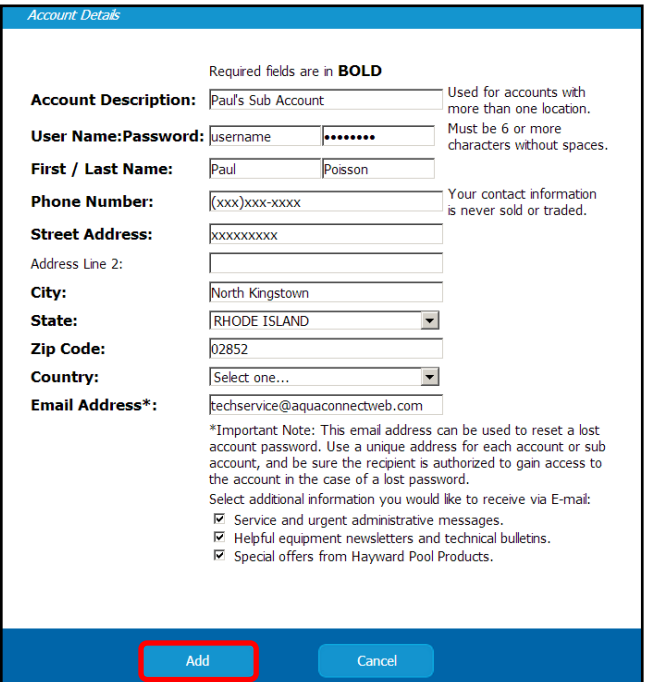

6. Select the pool you wish to have access to via the site list (Note: step 6 and 7 will have to be done for every pool desired)

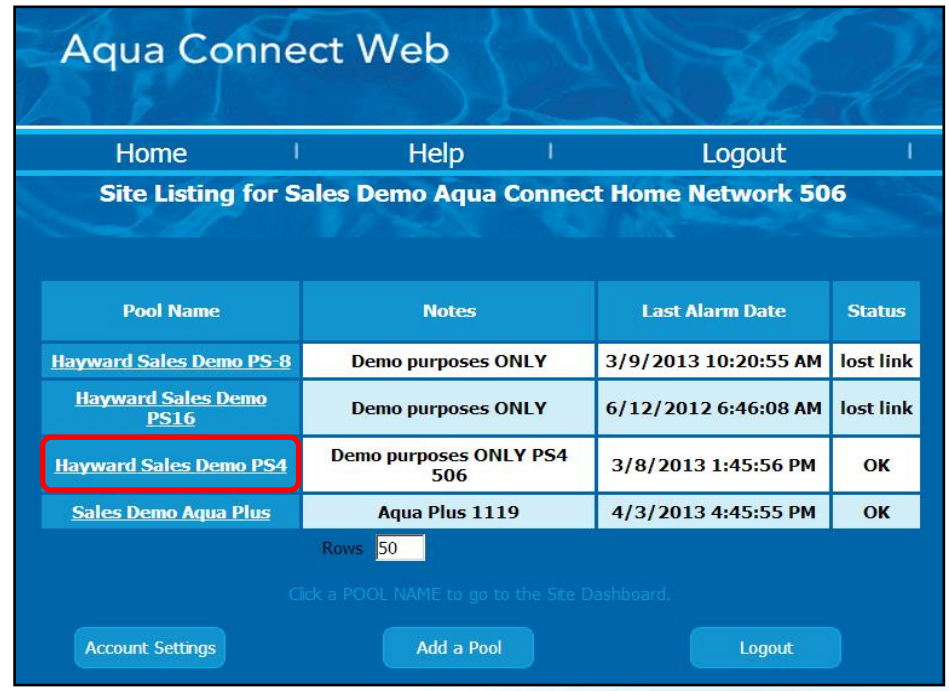

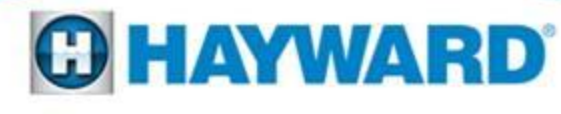

**Page 27**

7. Go to Pool Settings > Manage Access and change the level of access desired for each sub account created

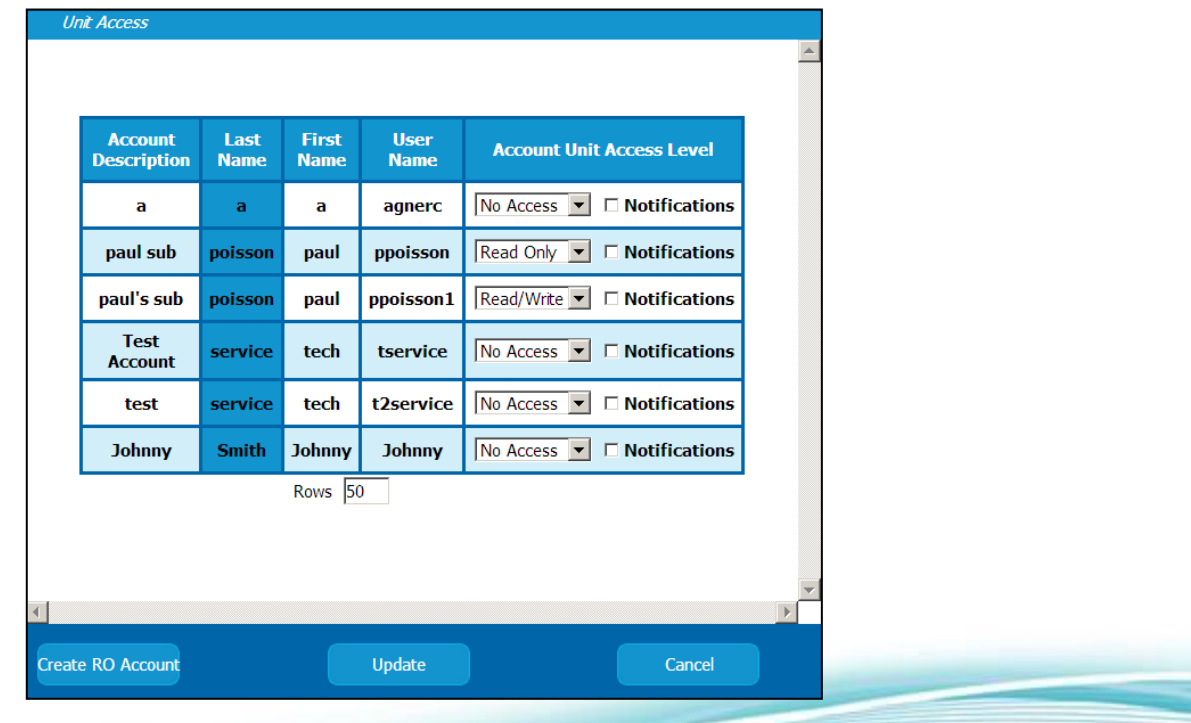

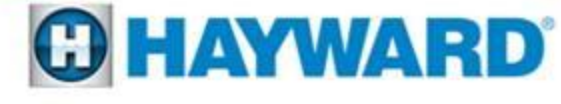

### **Aqua Connect: Quick Tips Disabling a Sub Account**

### 1. Log in to main account (www.aquaconnectweb.com)

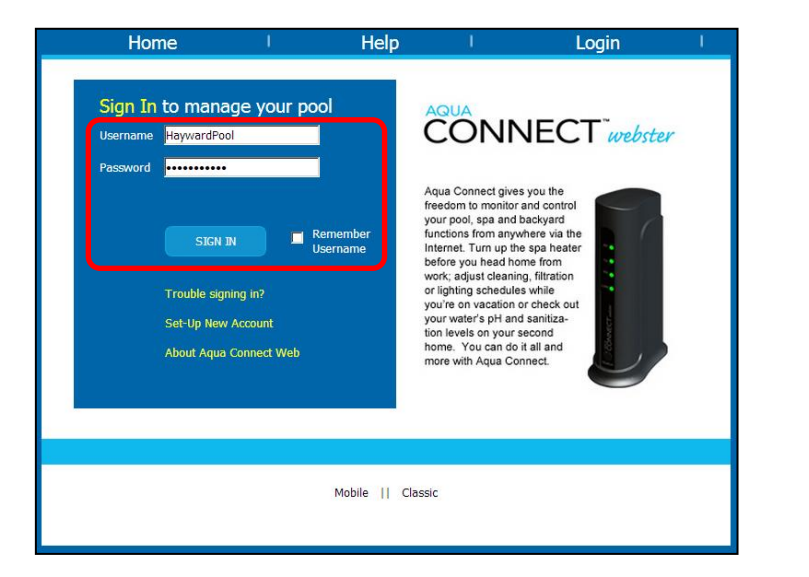

### 2. Click on the Account Settings button (bottom left)

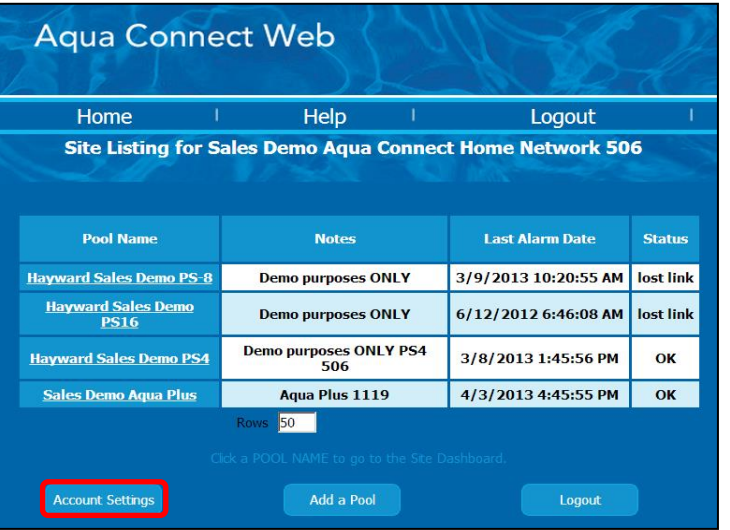

**\*Note: If accessing from a tablet or mobile device select the classic option at the bottom of the page.\***

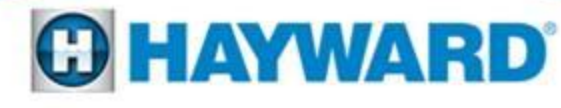

### **Aqua Connect: Quick Tips Disabling a Sub Account**

3. Scroll to the bottom and click on "Create Sub Account"

4. Click on the Sub Account we wish to disable

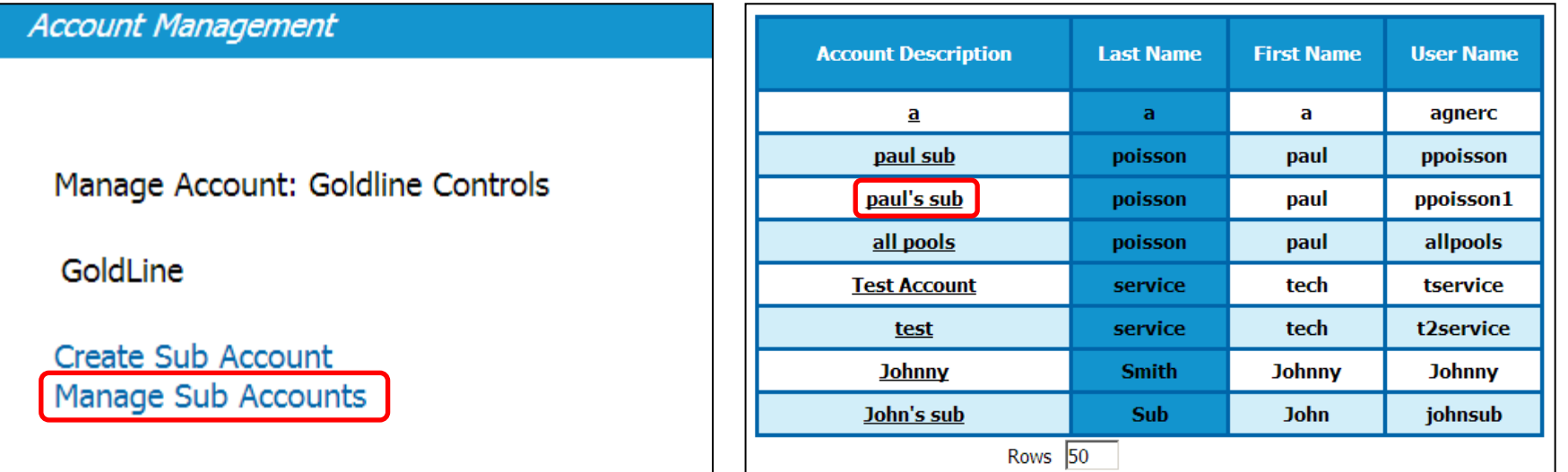

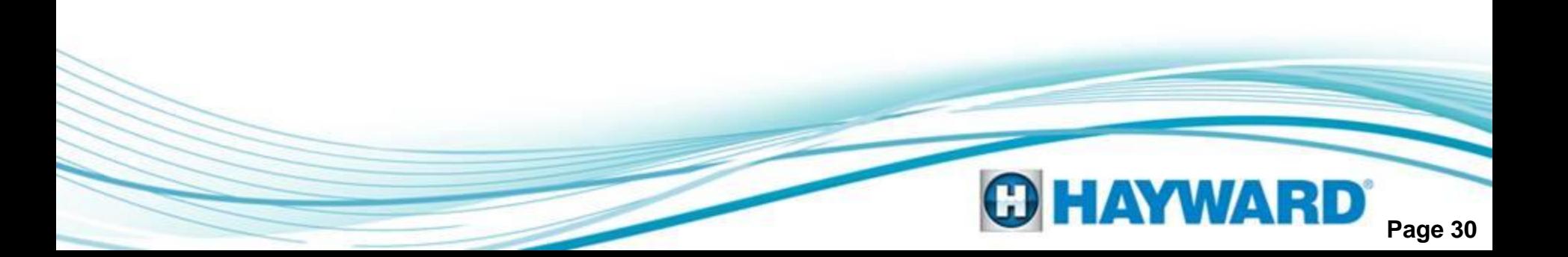

### **Aqua Connect: Quick Tips Disabling a Sub Account**

### 5. Change access to "Disabled"

**Ib Account Details** 

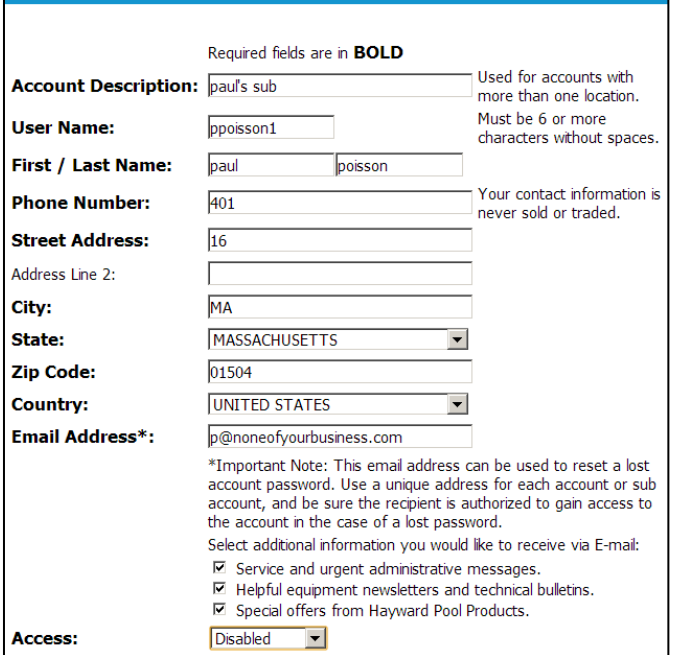

### 6. Scroll to the bottom and click "Save and Return" to finalize

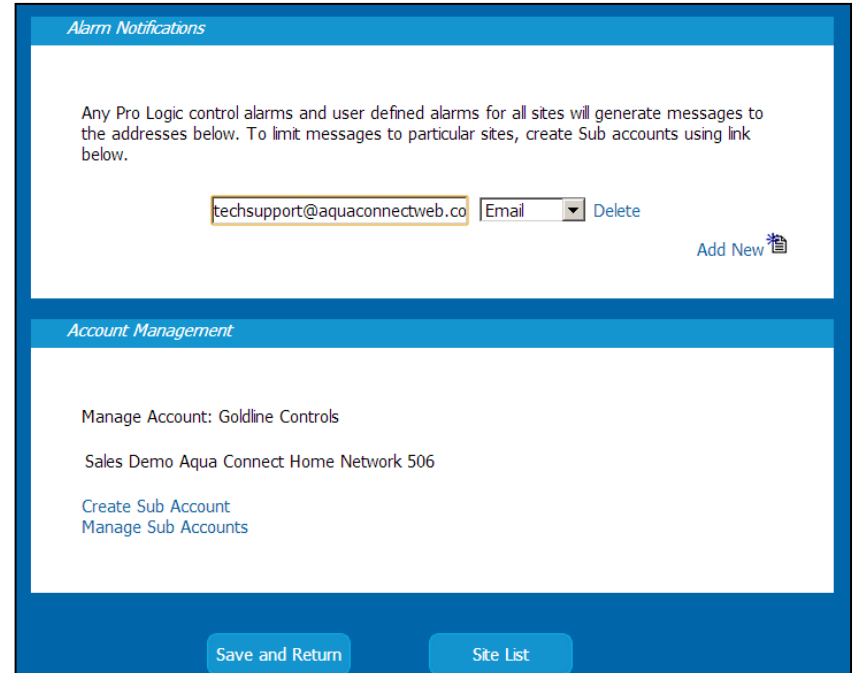

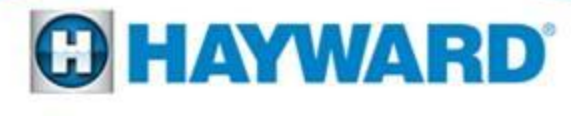